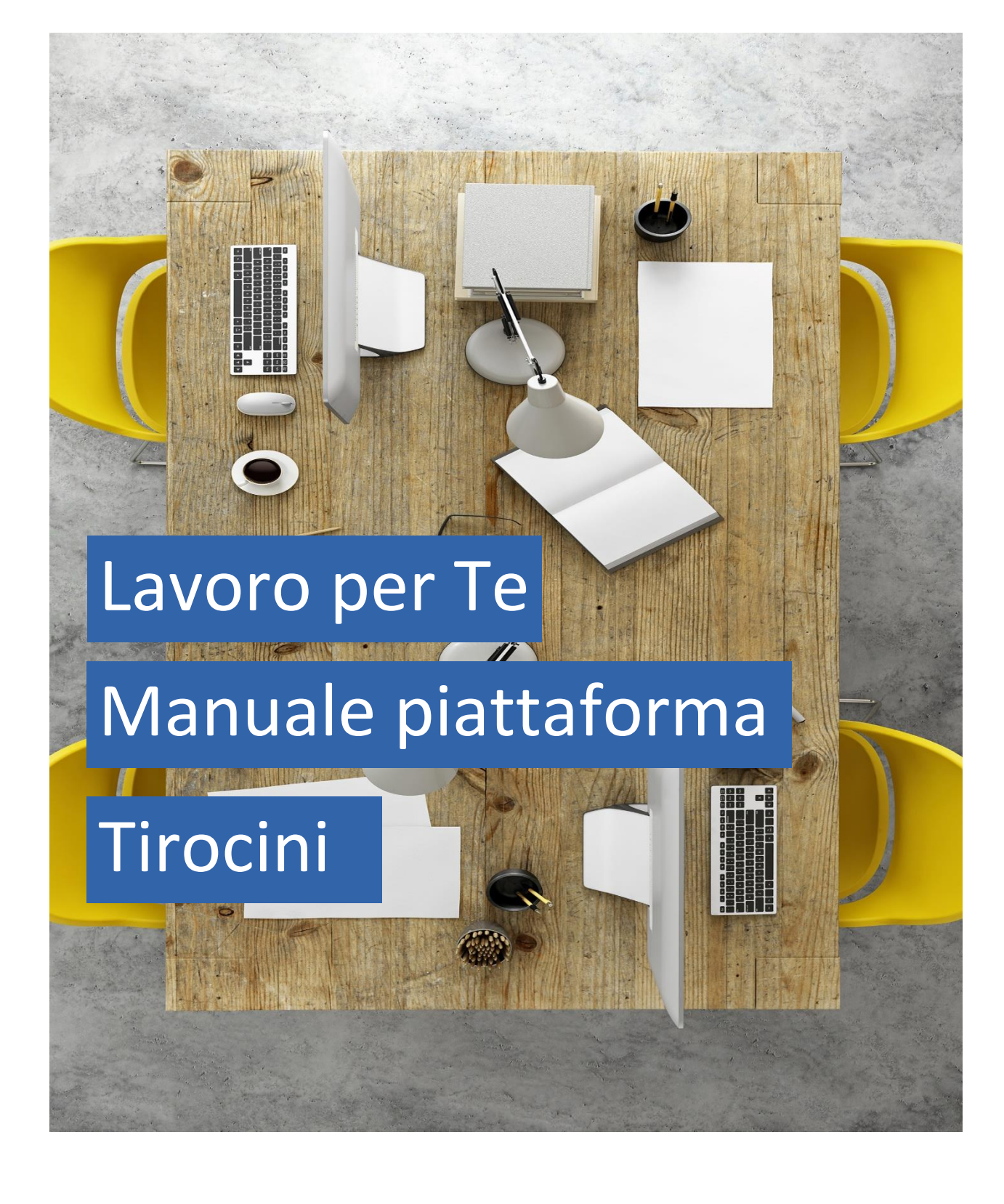

Aggiornato al 22 dicembre 2023

# **INDICE**

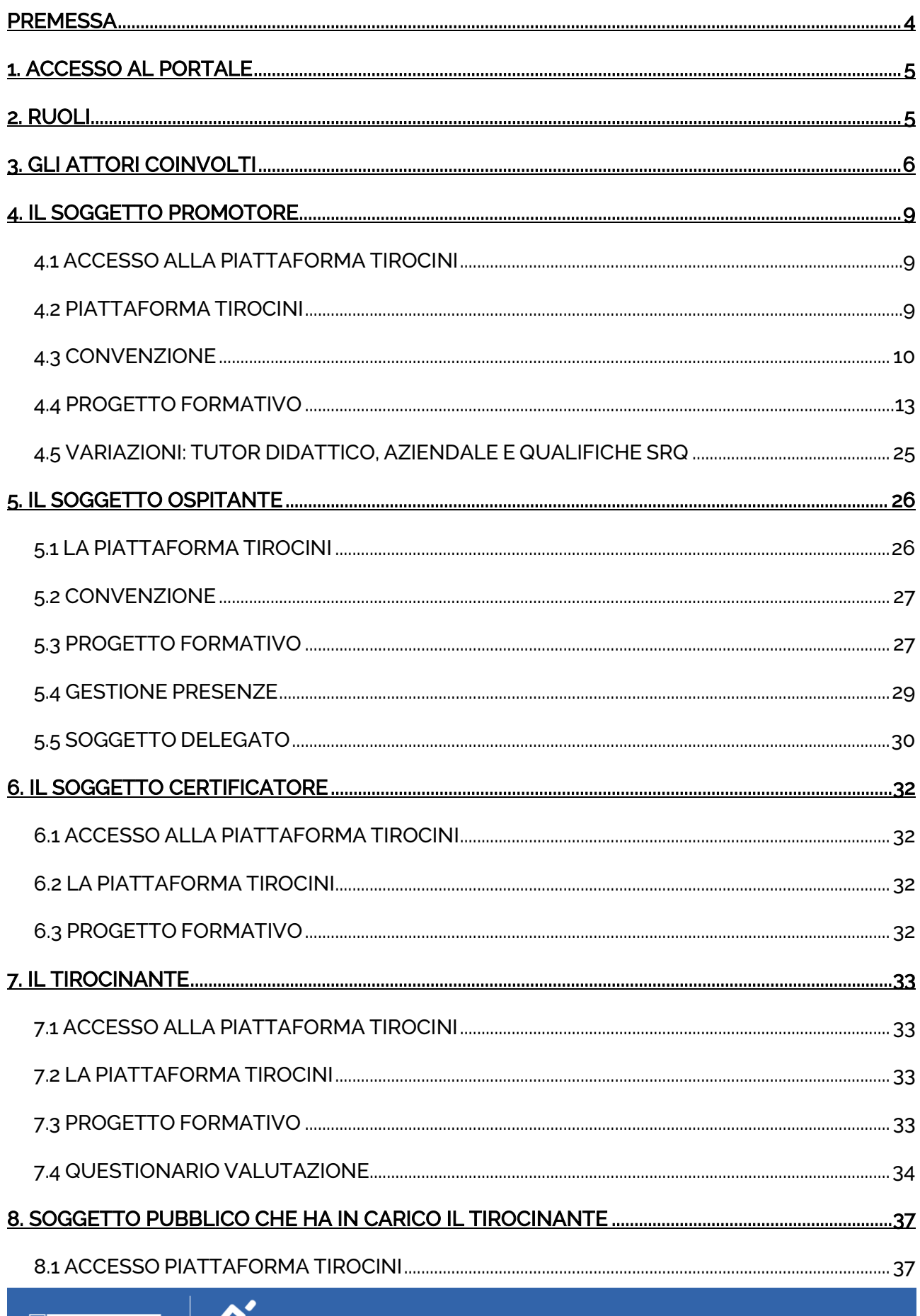

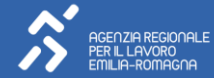

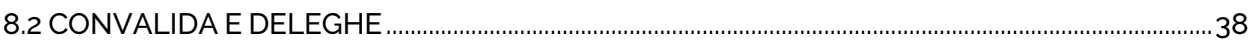

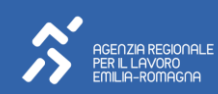

## <span id="page-3-0"></span>PREMESSA

Il manuale illustra le modalità di utilizzo della piattaforma dedicata alla gestione dei Tirocini, inclusa all'interno del Portale Lavoro Per Te, attraverso la quale è possibile procedere alla compilazione online di tutte le informazioni relative alla "Convenzione" e al "Progetto Formativo".

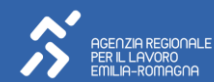

### <span id="page-4-0"></span>1. ACCESSO AL PORTALE

La piattaforma per la gestione dei Tirocini (TxTe) è uno dei servizi a disposizione all'interno del portale regionale Lavoro per Te. Il portale si presenta come un applicativo web che raccoglie diverse altre tipologie di servizi dedicati a cittadini ed aziende. Gli utenti abilitati ad agire per conto delle Aziende, possono accedere al Portale Lavoro per Te tramite identità digitale (SPID/CIE/CNS/eIDAS) e operare per conto dell'Azienda. Questi potranno accedere ai servizi, compresa la piattaforma TxTE, a seconda del ruolo attribuitogli dall'Amministratore dell'utenza aziendale.

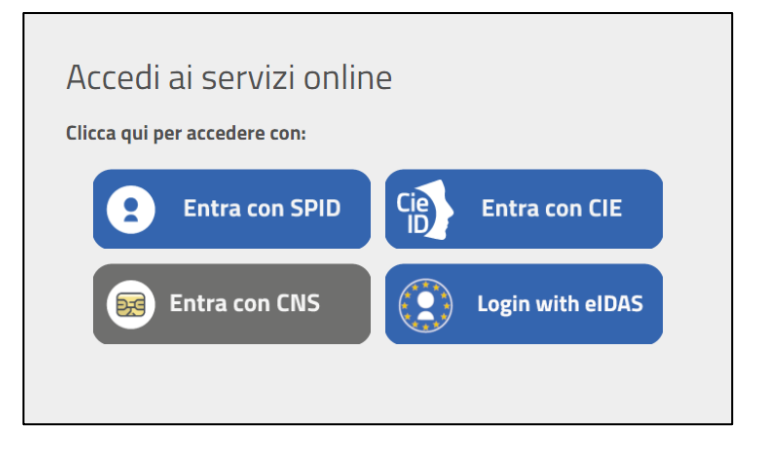

L'utente abilitato a operare per conto di un'azienda, dopo aver eseguito l'autenticazione tramite identità digitale, potrà scegliere se operare come cittadino oppure come collaboratore aziendale. In questo secondo caso, l'utente dovrà scegliere il ruolo con il quale accedere al portale. A seconda del ruolo scelto, infatti, l'utente accederà alla scrivania con i diversi servizi. Per operare sulla piattaforma TxTe l'utente deve selezionare il ruolo di TIROCINI.

Tramite il ruolo TIROCINI, l'utente accederà ad una scrivania composta con la Portlet che permette di accedere alla piattaforma per la gestione dei Tirocini.

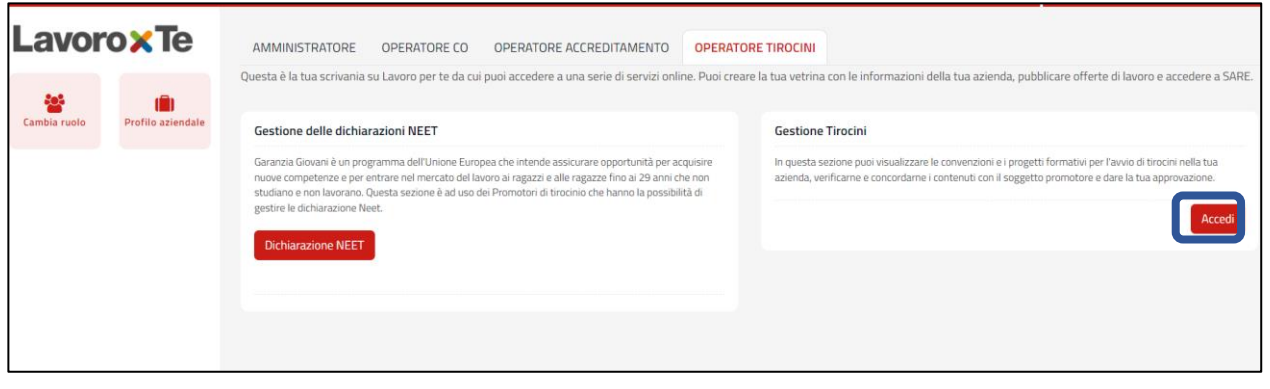

## <span id="page-4-1"></span>2. RUOLI

Come anticipato nel, la scrivania del collaboratore varia a seconda del ruolo a cui si è abilitati all'interno del portale Lavoro per Te. I ruoli sono attribuiti dall'Amministratore aziendale e permettono al collaboratore aziendale di accedere a determinati servizi ed informazioni.

Il ruolo che consente di accedere alla piattaforma TxTE è TIROCINI e potrà essere assegnato dall'Amministratore sui due livelli di visibilità previsti:

Livello Gruppo-Azienda: il livello che consente di vedere le informazioni relative a tutto il gruppo.

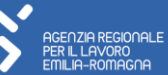

> Livello Sottogruppo-Unità operativa: il livello che consente di vedere le informazioni della sede operativa su cui il collaboratore è abilitato.

L'Amministratore aziendale inoltre potrà assegnare degli specifici attributi a questo ruolo che ne determinano l'operatività, che sono:

## Gestione Tirocini Sogg. Certificatore

L'abilitazione "Gestione Tirocini Sogg. Certificatore" consente di firmare i progetti formativi dei tirocini per i quali l'azienda risulta essere stata individuata come soggetto SRFC. Per questo ruolo, assegnabile da parte dell'amministratore, il sistema effettuerà all'accesso in piattaforma un **controllo** se l'azienda per la quali si risulta essere abilitati all'interno del portale, è presente nell'apposito elenco regionale e quindi è autorizzata ad operare come tale. Questo ruolo può essere attribuito solo sul livello Gruppo Azienda.

## Gestione Tirocini Sogg. Ospitante

L'abilitazione "Gestione Tirocini Sogg. Ospitante" permette alle aziende che ospitano il tirocinio di firmare i progetti formativi e le convenzioni. Questo ruolo è attribuibile solo sul livello Gruppo Azienda.

## Gestione Tirocini Sogg. Pubblico

L'abilitazione "Gestione Tirocini Sogg. Pubblico" permette la firma, da parte de soggetto pubblico che ha in carico la persona, del progetto formativo di un tirocinio con finalità di inclusione sociale. Anche questo caso il sistema verificherà all'accesso in piattaforma tirocini se l'azienda che ha concesso tale ruolo è tra i soggetti che possono firmare un progetto di tirocinio con tale ruolo. Questo ruolo è attribuibile sul livello Gruppo Azienda.

### Tirocini Promotore-Compilatore

L'abilitazione "Tirocini Promotore-Compilatore" permette la compilazione di convezioni e dei progetti formativi del tirocinio. Quest'abilitazione è rivolta ai soggetti promotori di tirocinio quindi, seppur assegnabile, il sistema verificherà, in fase di accesso alla piattaforma, se la propria azienda risulta presente nell'apposito elenco regionale dei promotori. Questo ruolo è attribuibile solo sul livello Sottogruppo Unità Operativa.

### Tirocini Promotore-Validatore

L'abilitazione "Tirocini Promotore-Validatore" consente la firma della convenzione e del progetto formativo. Quest'abilitazione è rivolta ai soggetti promotori di tirocinio quindi, seppur assegnabile, il sistema verificherà, in fase di accesso alla piattaforma, se la propria azienda risulta presente nell'apposito elenco regionale dei promotori. Questo ruolo è attribuibile solo sul livello Sottogruppo Unità Operativa.

### NOTA BENE

In caso di assegnazione di più ruoli l'operatore dovrà selezionare, all'interno della piattaforma tirocini, quello con cui intende operare e presente nell'apposito apposito menu a tendina.

#### <span id="page-5-0"></span>3. GLI ATTORI COINVOLTI

Regione Emilia-Romagna

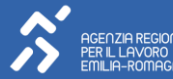

I soggetti coinvolti nel flusso di operazioni relativo alla gestione dei tirocini, sono: Soggetto Promotore, Tirocinante, Soggetto Ospitante, Soggetto erogatore dell'SRFC, Ente Pubblico, le cui funzioni all'interno della nuova piattaforma sono di seguito descritte:

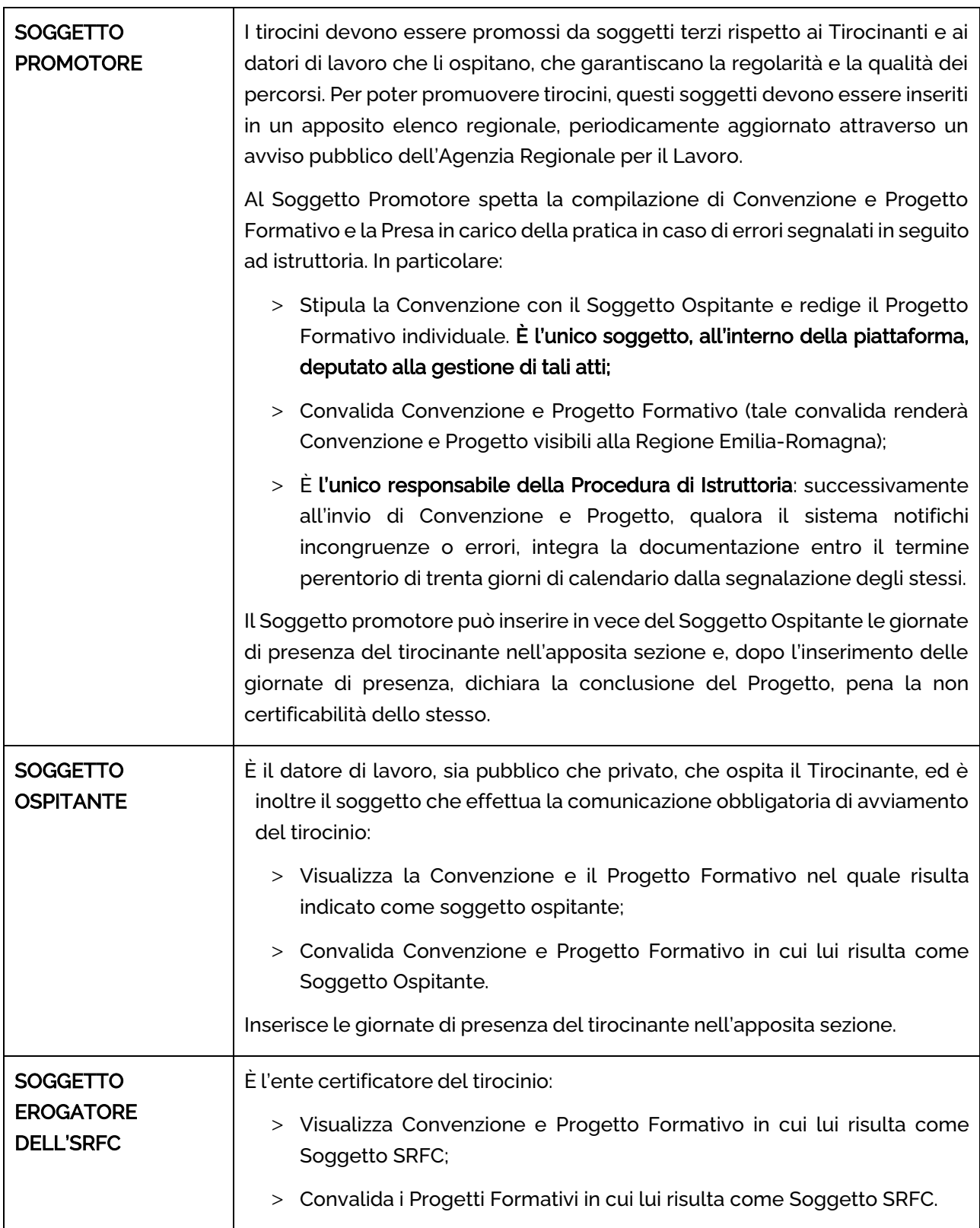

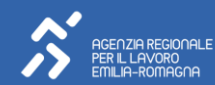

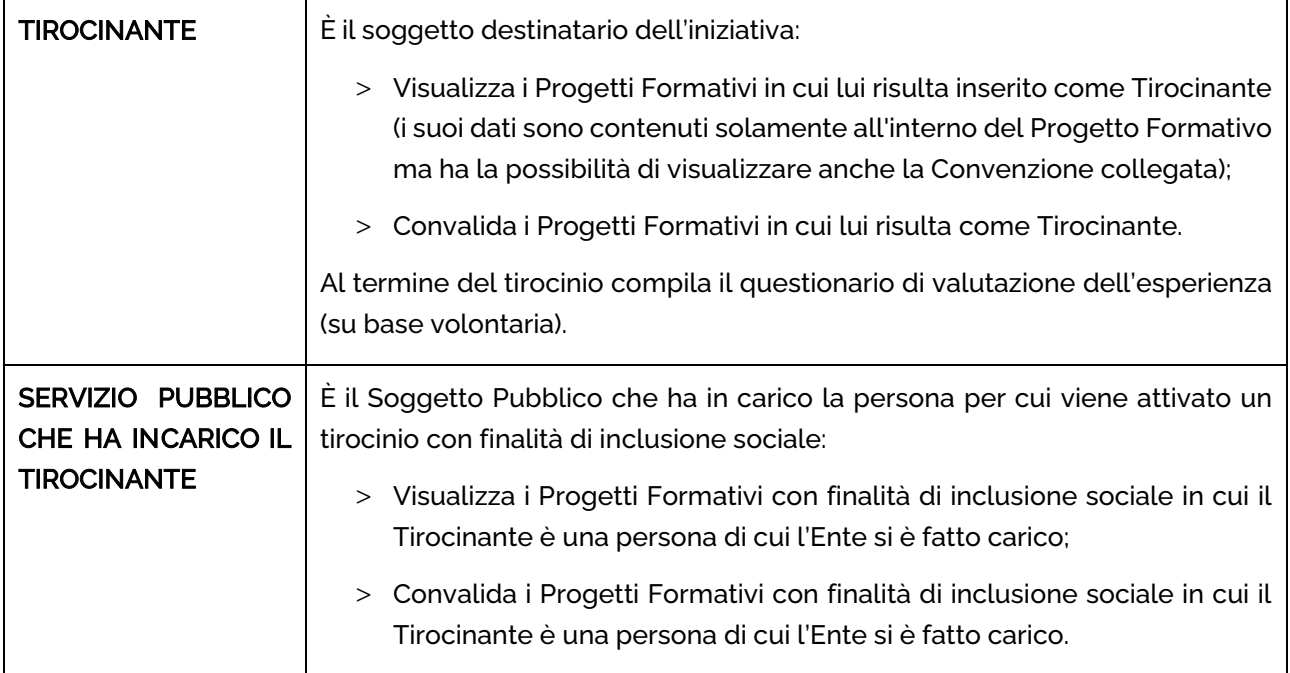

# NOTA BENE

La Regione Emilia-Romagna può visualizzare tutte le Convenzioni e tutti i Progetti Formativi inseriti a sistema e convalidati dal Soggetto Promotore.

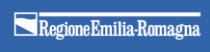

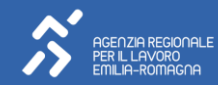

### <span id="page-8-0"></span>4. IL SOGGETTO PROMOTORE

È colui che promuove il tirocinio, a lui spetta la compilazione della Convenzione stipulata con il Soggetto Ospitante e la redazione del Progetto Formativo, oltre alla loro validazione finale. È l'unico soggetto, all'interno della piattaforma, deputato alla gestione di tali atti. Inoltre, è l'unico responsabile della Procedura di Istruttoria.

### <span id="page-8-1"></span>4.1 ACCESSO ALLA PIATTAFORMA TIROCINI

Per accedere alla nuova piattaforma dei Tirocini, il Soggetto promotore deve essere riconosciuto dal sistema delle Comunicazioni Obbligatorie SARE (Semplificazione Amministrativa in Rete) come "Soggetto Promotore di tirocini". Per farlo, al momento della registrazione della propria azienda all'interno del Portale Lavoro per Te, l'Amministratore aziendale individuato dovrà indicare nella sezione Tipologia Azienda "Soggetto promotore di tirocini".

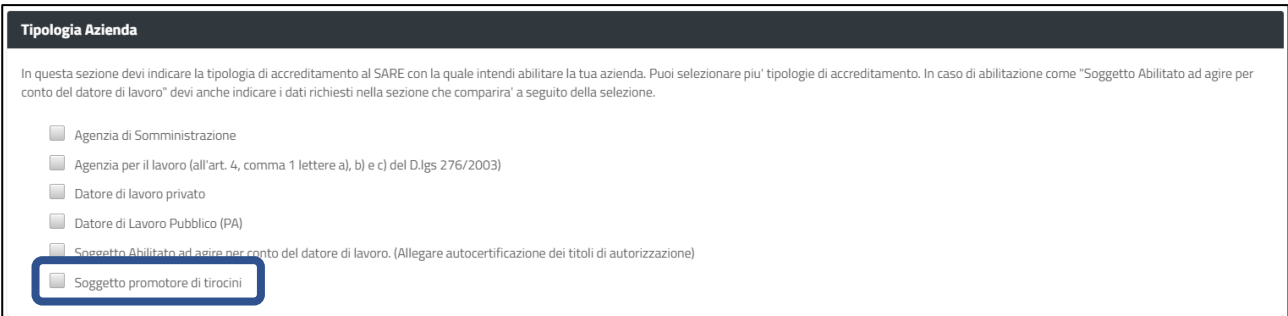

L'abilitazione verrà quindi concessa una volta abilitata la richiesta dell'Amministratore aziendale.

#### <span id="page-8-2"></span>4.2 PIATTAFORMA TIROCINI

Accedendo alla piattaforma, il Soggetto Promotore visualizzerà la propria scrivania, una schermata di riepilogo con:

- > Le ultime 5 Convenzioni inserite;
- > Gli ultimi 5 Progetti Formativi;
- > Le ultime 5 Convenzioni a cui sono collegati dei Progetti Formativi.

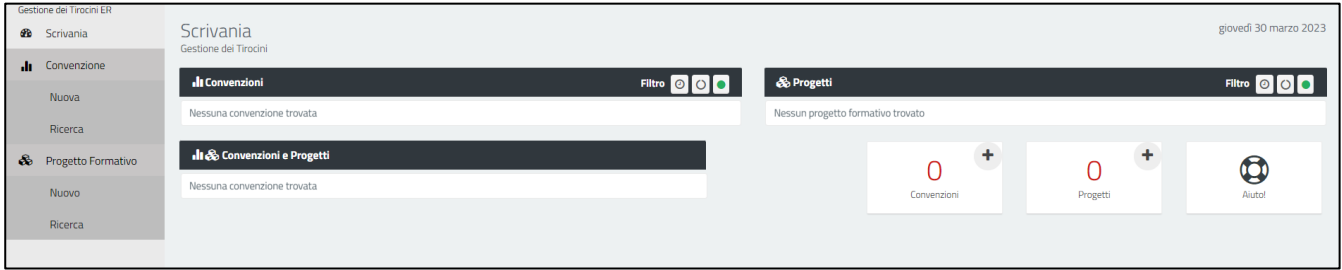

All'interno delle finestre di riepilogo, è possibile ricercare Convenzioni e Progetti attraverso gli appositi filtri postisulla barra nera ( | Filtro | 0 0 0 | ), che consentono di visualizzare:

- > Gli ultimi lavorati → o
- > Quelli inseriti e non ancora validati da tutti i soggetti coinvolti → O
- > Quelli validati da tutti  $\rightarrow \blacksquare$

Cliccando sulle icone poste accanto a ciascun Progetto e Convenzione, sarà poi possibile visualizzarle o editarle. È possibile, inoltre, effettuare una ricerca per visualizzare e/o modificare quanto già inserito in precedenza oppure effettuare un nuovo inserimento. Quest'ultima funzionalità può essere attivata anche **cliccando sul tasto <sub>"+"</sub> c**he si trova accanto al conteggio di Convenzioni e Progetti presenti all'interno della piattaforma. Il tasto "Aiuto", infine, permette di aprire una finestra in cui sono sintetizzate le principali attività che è necessario svolgere sulla piattaforma in base al ruolo del soggetto che ha effettuato l'accesso (Soggetto Promotore, Soggetto Ospitante, Tirocinante, Servizio pubblico che ha in carico il Tirocinante). Dalla medesima finestra è inoltre possibile scaricare il manuale di utilizzo della Piattaforma e attivare un tutorial che fornisce, anche visivamente, una guida ai principali oggetti presenti sulla scrivania della Piattaforma.

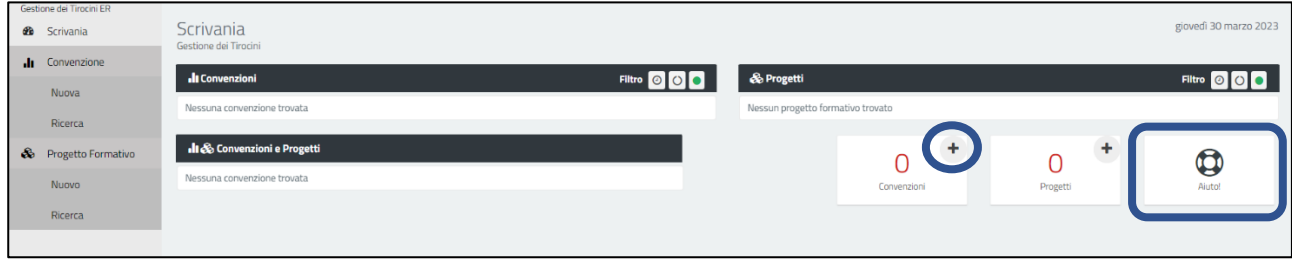

### <span id="page-9-0"></span>4.3 CONVENZIONE

L'inserimento di una nuova Convenzione all'interno della piattaforma è consentito solo al Soggetto Promotore e puòavvenire:

- > Dal menu di sinistra, che presenta anche la possibilità di ricercare tra le Convenzioni già inserite;
- > attraverso il riquadro che riassume il numero delle Convenzioni inserite, cliccando sull'icona "+". Cliccando sulle icone poste accanto a ciascun Progetto e Convenzione, sarà poi possibile visualizzarli o editarli.

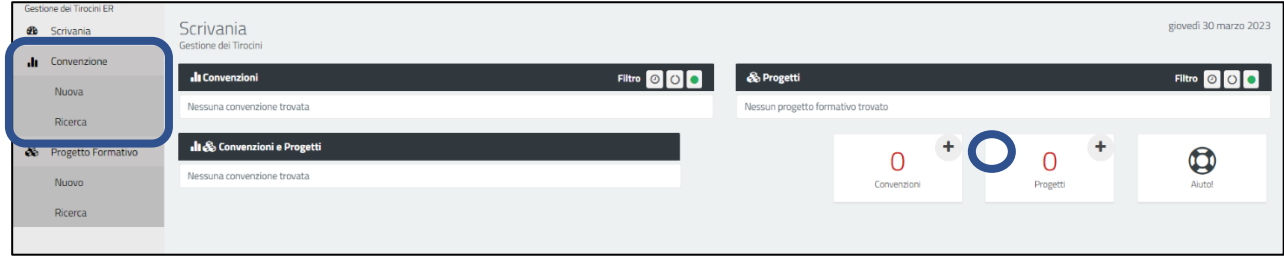

La Convenzione si compone di diverse sezioni che possono essere visualizzate sia singolarmente (è l'opzione preimpostata) che tutte di seguito.

Qualora si opti per la visualizzazione di una sezione per volta, è necessario utilizzare, per passare alla sezione successiva, il tasto continua affinché il sistema memorizzi i dati fino a quel momento inseriti. Ad ogni passaggio di sezione verranno inoltre segnalati gli eventuali errori di compilazione che dovranno essere corretti per poterprocedere alla sezione successiva.

Le sezioni principali che compaiono nell'inserimento di una nuova Convenzione sono le seguenti:

### Dati Convenzione:

contengono tutte le informazioni principali relative alla Convenzione, ed in particolare:

Il numero dei Tirocinanti in promozione;

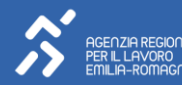

- > L'indicazione di chi, tra Soggetto Promotore e Soggetto Ospitante, si fa carico dell'assicurazione INAIL e di responsabilità civile;
- > L'indicazione di chi, tra Soggetto Promotore e Soggetto Ospitante, si fa carico dell'assicurazione RC verso terzi;
- > La possibilità di indicare se la Convenzione riguarda dei tirocini in Garanzia Giovani;
- > La possibilità di indicare se il tirocinio è co-finanziato;
- > L'indicazione di chi, tra soggetto promotore, soggetto ospitante o Altro soggetto, si fa carico dell'indennità. In caso di tirocinio co-finanziato, selezionare una tra le possibili combinazioni (Ospitante-Promotore, Ospitante- Altro, Promotore-Altro);
- > Qualora il Soggetto che corrisponde l'indennità sia diverso dal Soggetto Ospitante (compresi i casi di co- finanziamento), comparirà un ulteriore campo in cui si dovrà inserire il Riferimento Amministrativo che giustifica la procedura;
- > Qualora il Soggetto che corrisponde l'indennità sia un Soggetto terzo, diverso sia dal Soggetto Ospitante che dal Soggetto Promotore, comparirà un ulteriore campo in cui si dovrà inserire la ragione sociale e il Codice Fiscale dell'Ente.

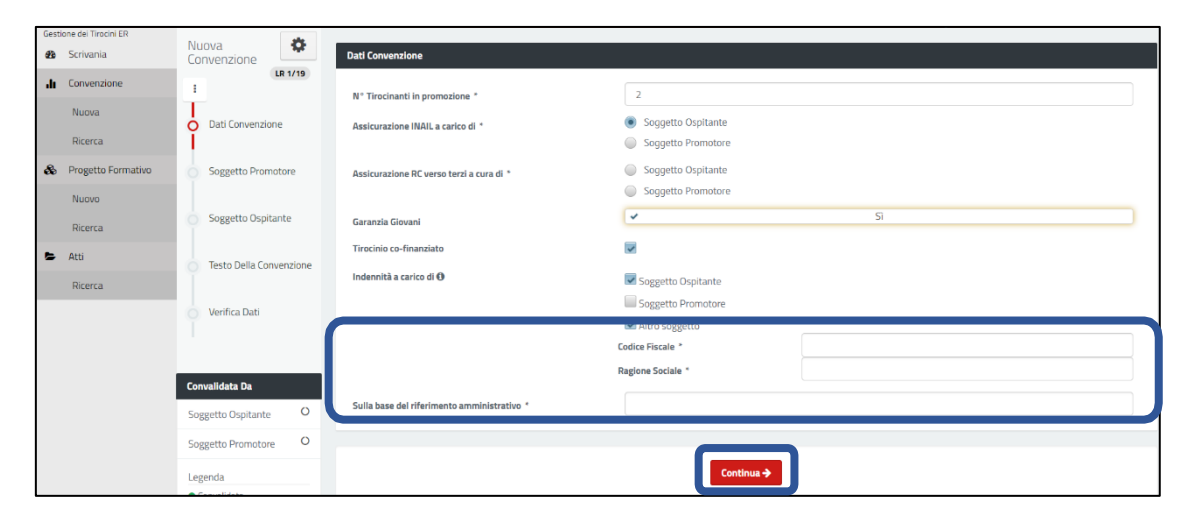

# Soggetto Promotore:

Contiene i dati relativi al soggetto che promuove il tirocinio.

- > Ragione Sociale
- > Codice Fiscale
- > Indirizzo Sede Legale
- > Comune Sede Legale
- > Nome Legale Rappresentante
- > Cognome Legale Rappresentante

Dal momento che si tratta dello stesso soggetto che compila la Convenzione, i campi risultano precompilati con i dati già presenti a sistema forniti in fase di registrazione. Ad eccezione del codice fiscale, tutti gli altri campi risultano comunque modificabili dall'utente.

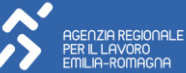

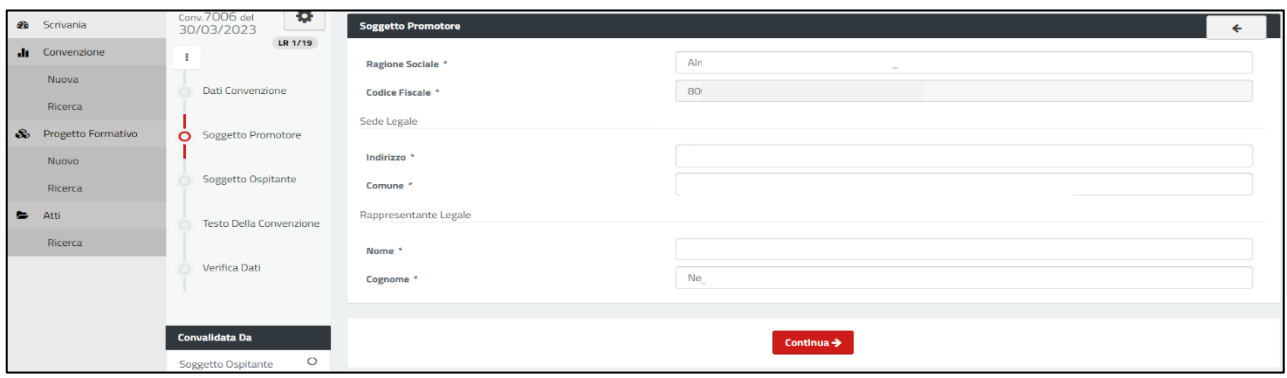

## Soggetto Ospitante:

contiene i dati relativi all'azienda che ospita il Tirocinante:

- > Ragione Sociale
- > Codice Fiscale
- > Settore attività
- > Indirizzo Sede Legale
- > Comune Sede Legale
- > Nome Legale Rappresentante
- > Cognome Legale Rappresentante

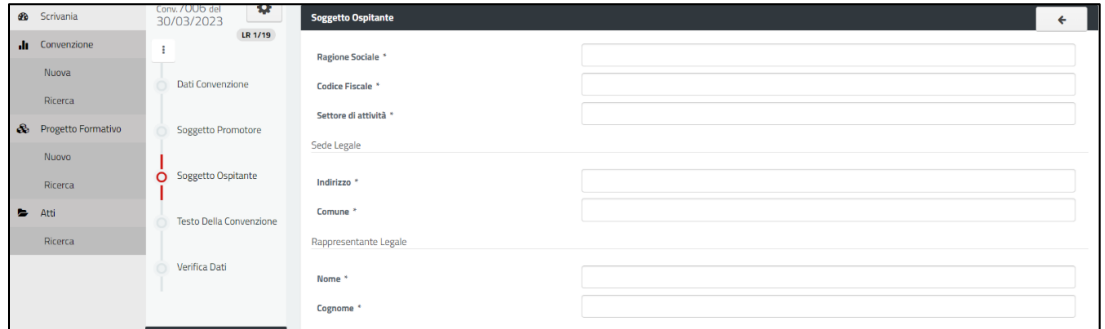

### Testo della Convenzione:

Regione

Riporta il testo della Convenzione che si intende stipulare per la quale va esplicitata la presa visione per poter procedere alla convalida della stessa. Il Soggetto Promotore potrà convalidare la Convenzione solamente dopo che lastessa sarà stata convalidata dal Soggetto Ospitante.

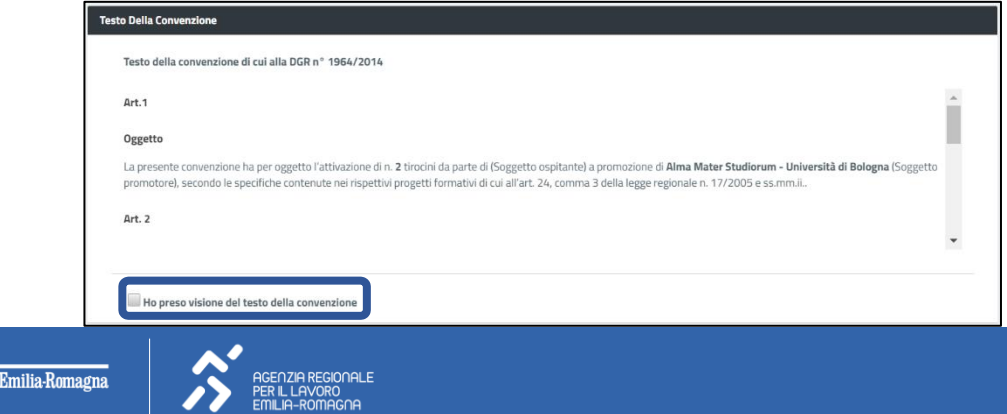

# Verifica Dati:

Effettua un ulteriore controllo dei dati inseriti a seguito del quale, se l'esito è positivo, la Convenzione risulteràsalvata nel sistema.

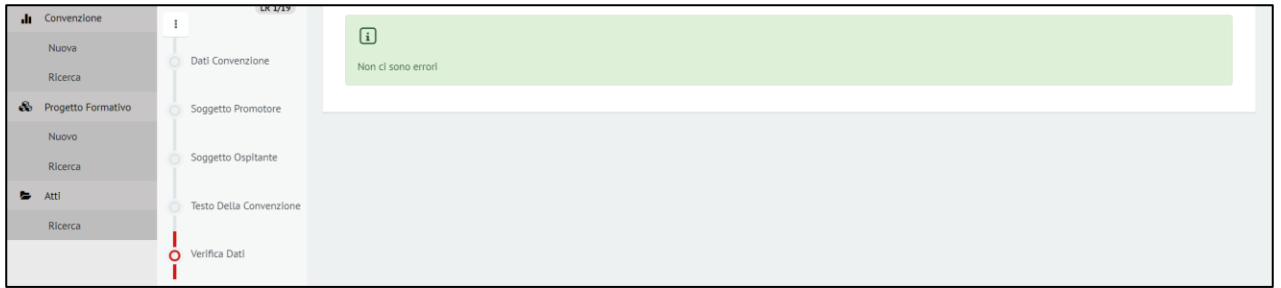

### NOTA BENE

Prima di compilare un nuovo Progetto Formativo risulta obbligatorio selezionare una Convenzione esistente attraverso l'indicazione del numero che la contraddistingue.

## <span id="page-12-0"></span>4.4 PROGETTO FORMATIVO

L'inserimento di un nuovo Progetto Formativo all'interno della nuova piattaforma dei Tirocini è consentito solamente al Soggetto Promotore. L'inserimento di un nuovo Progetto Formativo può avvenire:

- > Dal menu di sinistra, attraverso il quale si potrà inserire un nuovo Progetto Formativo (a partire dalla Convenzione collegata) oppure ricercare tra quelli già a sistema;
- > Attraverso i riquadri che riassumono il numero dei Progetti inseriti, cliccando sull'icona "+".

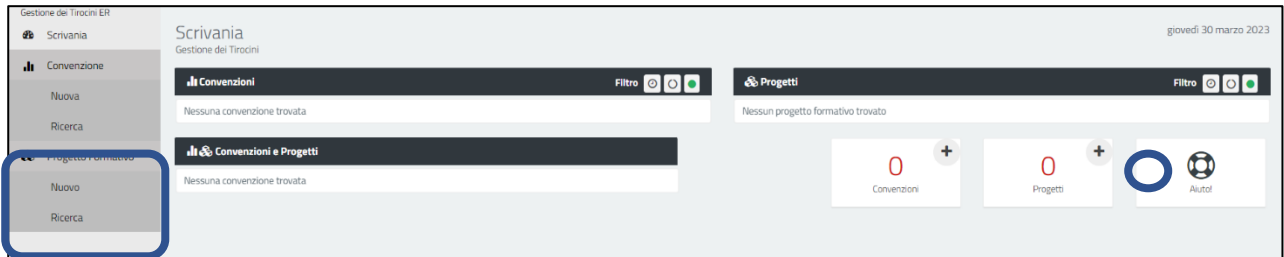

Questa scelta avviene prima dell'apertura della pagina di compilazione del Progetto Formativo. Tale passaggio è fondamentale per associare il Progetto Formativo alla Convenzione così da poter:

- > Predisporre la precompilazione di alcuni campi;
- > Effettuare il controllo relativo al numero di Progetti formativi associati ad una Convenzione, il quale non può essere superiore al numero di Tirocinanti indicati in Convenzione. Le sezioni principali che compaiono nell'inserimento di un nuovo Progetto Formativo sono le seguenti.

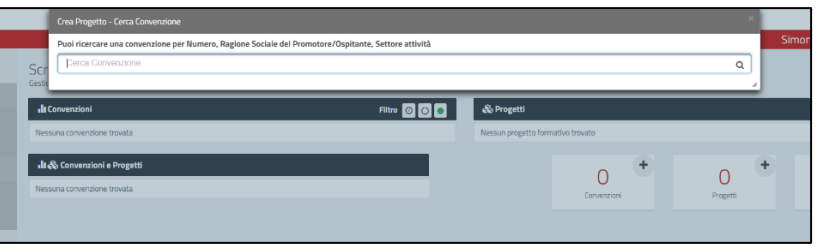

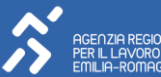

#### 3.4.1 CARATTERISTICHE DEL TIROCINIO

Riporta le principali caratteristiche del tirocinio per il quale si redige il Progetto Formativo. I campi che caratterizzano questa sezione sono:

- > Profilo ISTAT;
- > Tirocinio finalizzato all'inclusione sociale. Se viene spuntata questa opzione, compaiono due ulteriori campi:
	- Indicare se il tirocinio viene attivato per una persona con disabilità di cui all'art 1, comma 1, della leggen°68 del 1999;
	- Indicare il servizio pubblico che ha in carico il Tirocinante, individuando prima la categoria di riferimento epoi l'Ente specifico tra quelli elencati (ultimo campo della schermata);
- > Importo indennità mensile (€);
- > Tipologia di rimborso spese (inserire eventuali rimborsi spese riconosciuti al Tirocinante);
- > Tirocino dal al;
- > Numero giornate mensili previste;
- > Accesso ai locali dalle alle;
- > Sospensione per chiusura aziendale (possibilità di inserire fino ad un massimo di 2 periodi di chiusura aziendale di durata non inferiore a 15 giorni di calendario);
- > Ulteriori indicazioni.

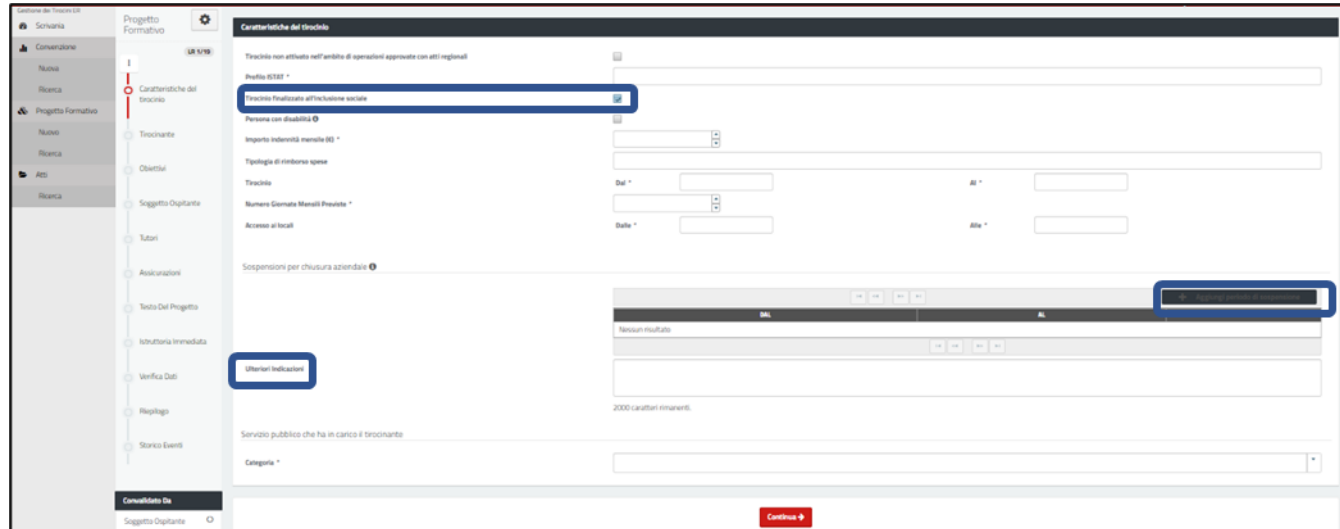

#### 3.4.2 TIROCINANTE

Contiene i dati del Tirocinante per cui è predisposto il Progetto Formativo. I campi da compilare sono:

#### I. Anagrafica

- > Nome;
- > Cognome;
- > Codice Fiscale;

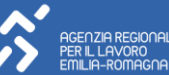

- > Provincia di Nascita;
- > Comune o stato estero di nascita;
- > Data di Nascita;
- > Cittadinanza (se extra UE compariranno anche i campi: Permesso n°, Data Scadenza e Data Rilascio);
- > Residente a;
- > Provincia;
- > Indirizzo;
- > Telefono;
- > E-mail.

#### NOTA BENE

Il sistema effettua un controllo di congruenza tra il CF e i dati anagrafici che lo compongono. Qualora vi siaincongruenza tra i dati inseriti e il CF, il sistema riporta messaggio di errore bloccante

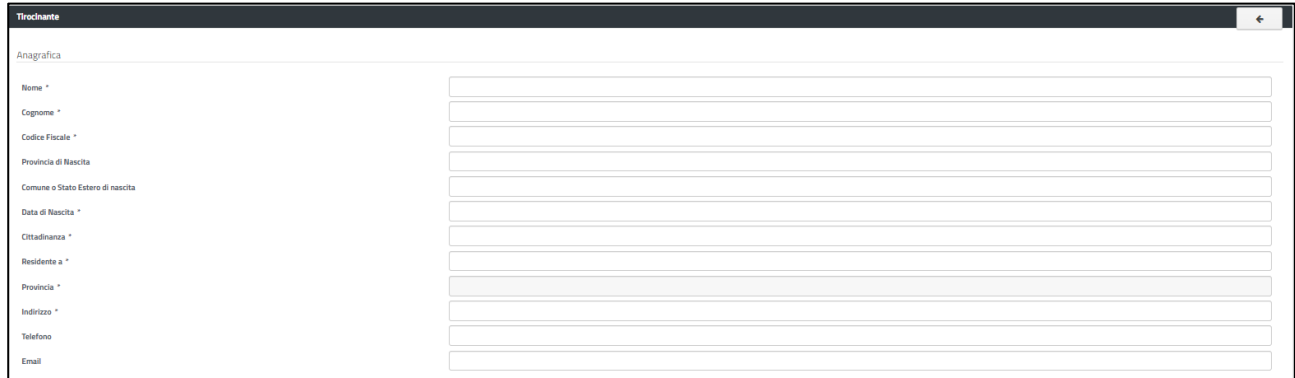

#### II. Condizioni del Tirocinante

Dichiarare di aver accertato, secondo quanto previsto dalla normativa, le seguenti condizioni:

- > Assolvimento del diritto dovere all'istruzione e alla formazione;
- > Professionista abilitato/qualificato (in caso affermativo, è necessario dichiarare che il tirocinio non prevede attività tipiche della professione);
- > Inesistenza di formalizzazione e/o certificazione di competenze, conoscenze e capacità relative alla qualifica obiettivo del tirocinio;
- > Condizione occupazionale (lavoratore percettore, sospeso o disoccupato);

Il soggetto promotore dichiara di aver accertato le seguenti condizioni:

- > Indicare se esiste parere favorevole alla ripetibilità del tirocinio. In caso affermativo, si dovrà anche indicare l'Ente che si è espresso al riguardo.
- > Numero di ore mensili previste per fascia (fino a 50 ore, tra 51 e 100 ore, oltre 100 ore).

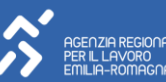

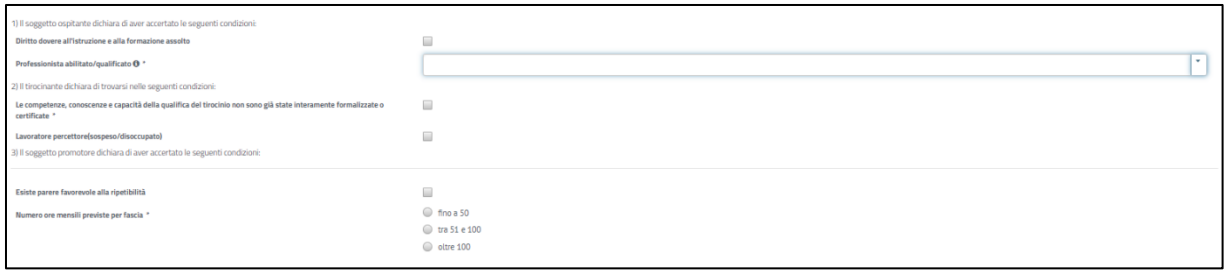

### 3.4.3 OBIETTIVI

In questa sezione sono riportati gli obiettivi del tirocinio, ed in particolare:

- > Qualifica SRQ (Sistema Regionale delle Qualifiche);
- > Acquisizione della/e seguente/i Unità di Competenza della qualifica (utilizzare il comando "Aggiungi" per inserire una o più UC). In caso di errato inserimento di una UC, si possono utilizzare i comandi della colonna "azioni" per modificarla o cancellarla;
- > Attività previste per l'acquisizione delle capacità/conoscenze della/e Unità di Competenza;
- > Attività previste per l'acquisizione di eventuali ulteriori capacità e/o conoscenze;
- > Soggetto SRFC, da scegliere tra gli Enti accreditati inseriti in elenco.

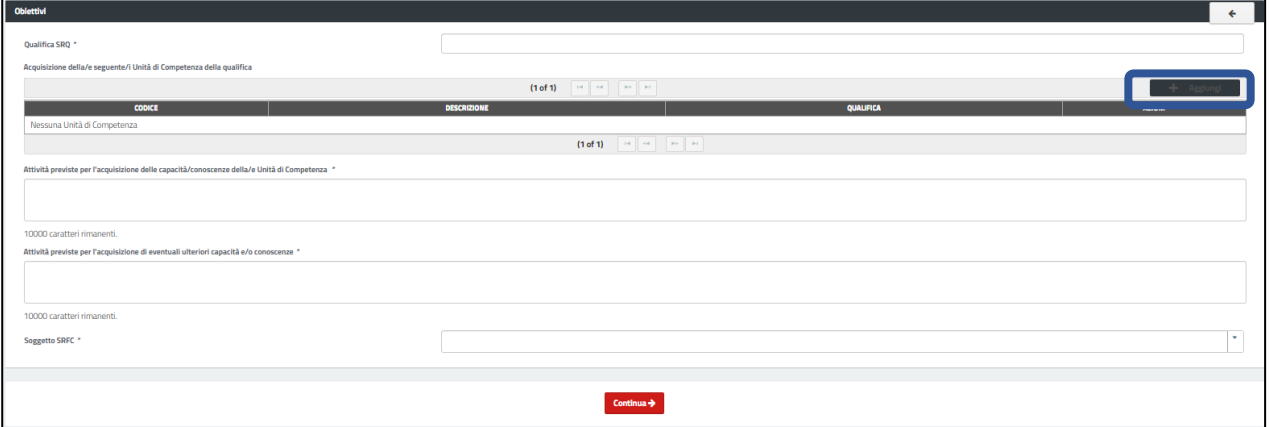

In caso di tirocini con finalità di inclusione sociale, autonomia delle persone e riabilitazione, è prevista un'ulteriore sezione dedicata all'inserimento di obiettivi di natura socio-relazionale:

- > Capacità socio-relazionali;
- > Attività previste per l'acquisizione delle competenze socio-relazionali.

Tali competenze possono essere indicate in alternativa o in aggiunta agli obiettivi di natura tecnicoprofessionale acui fanno riferimento le Qualifiche SRQ.

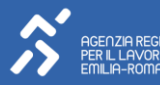

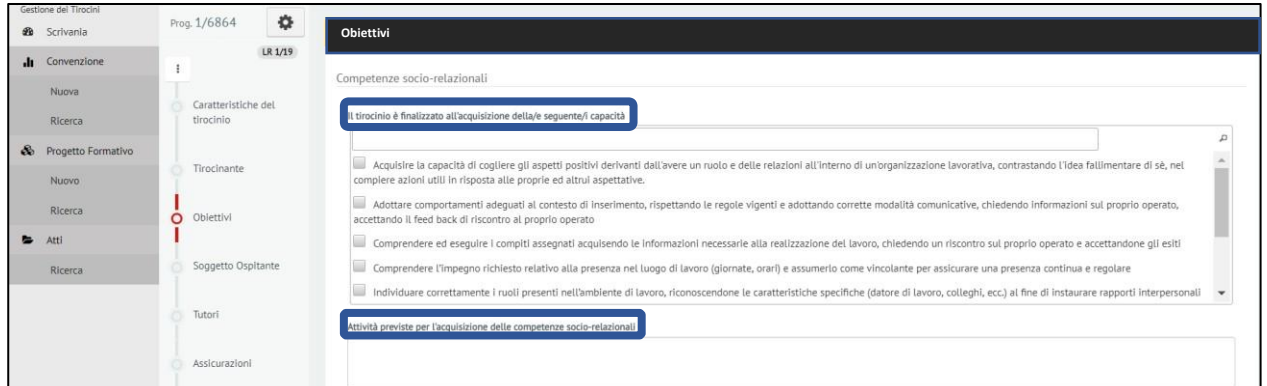

#### 3.4.4 SOGGETTO OSPITANTE:

#### I. Dati del soggetto ospitante il tirocinio

- > Ragione Sociale;
- > Codice Fiscale;
- > Settore di attività;
- > Telefono;
- > Email;
- > Numero totale addetti (vanno conteggiati i dipendenti a tempo determinato e indeterminato, sono esclusi gli apprendisti);
- > Numero di Tirocinanti attualmente ospitati;
- > Numero Tirocinanti assunti nei 24 mesi precedenti (con contratto di lavoro subordinato della durata di almeno 6 mesi). Questa voce non è visibile in caso di tirocini inclusivi o di tirocini rivolti a persone in condizione di svantaggio, dal momento che tali casistiche sono escluse dai limiti indicati dall'articolo 26 bis, comma 2, della Legge Regionale n°1 del 04/03/2019;
- > Sede legale (Indirizzo e Comune);
- > Sede operativa del tirocinio1 (indirizzo e Comune).

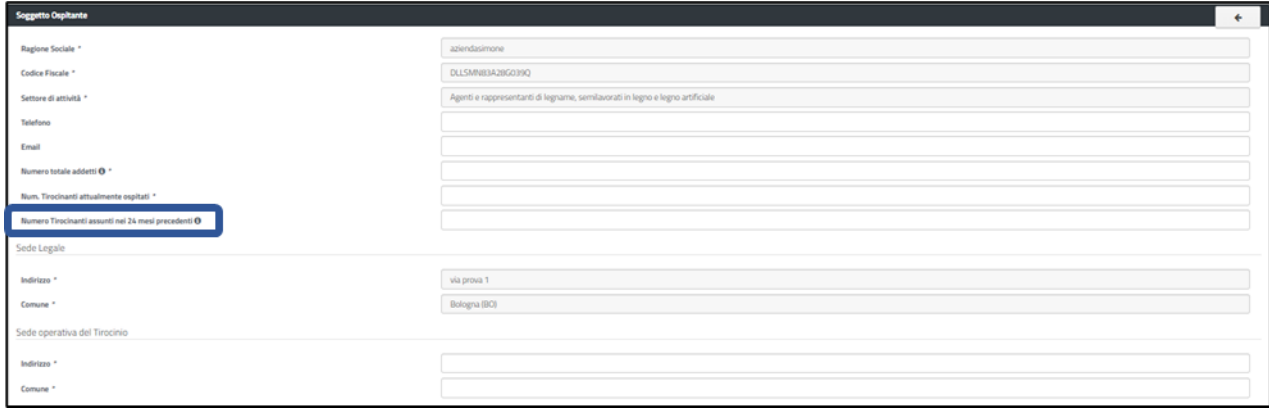

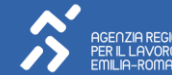

<sup>1</sup> Se il Tirocinante cambia sede definitivamente perché l'azienda cambia sede, occorre inviare una CO di variazione (modello Vardatori) come avviene per i lavoratori dipendenti.

#### II. Condizioni di attivazione del tirocinio:

- > Attività stagionale (se il dato è flaggato, questo concorrerà a consentire la durata minima di un mese);
- > Il Tirocinante non ha prestato opera nei due anni precedenti presso il medesimo soggetto ospitante;
- > Essere in regola con normativa su salute e sicurezza sul lavoro;
- > Essere in regola con legge 68/1999 e successive modificazioni;
- > non fruire di c.i.g. straordinaria / aver siglato accordo sindacale;
- > non essere sottoposto a procedure concorsuali / aver siglato accordo sindacale;
- > non avere effettuato licenziamenti / aver siglato accordo sindacale.

Ad eccezione della prima voce (Attività stagionale), tutte le altre condizioni devono essere soddisfatte affinché sipossa attivare il tirocinio.

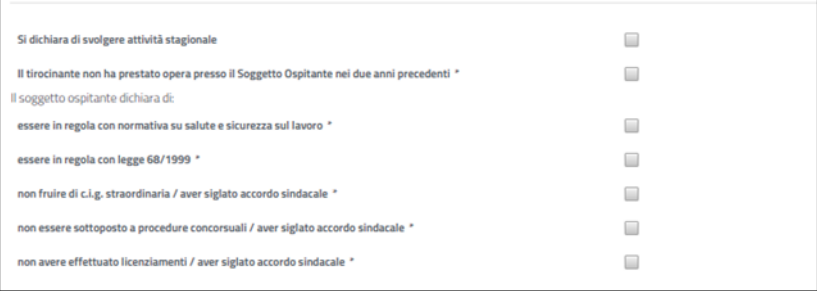

#### 3.4.5 TUTOR

Questa sezione contiene le informazioni sui tutor del tirocinio, sia del soggetto promotore sia del soggettoospitante.

#### a. Tutor soggetto promotore

- > Nome;
- > Cognome;
- > Telefono;
- > Codice Fiscale:
- > Email;
- > Numero Tirocinanti accompagnati contemporaneamente (è obbligatorio scegliere tra le due opzioni: non è superiore a 40 oppure è superiore a 40 presso il medesimo Soggetto Ospitante).

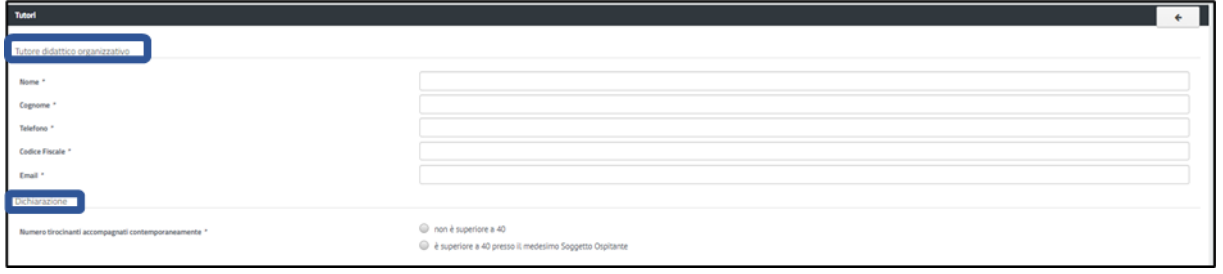

#### b. Soggetto ospitante

- > Nome;
- > Cognome;
- > Telefono;
- > Codice Fiscale;
- > Ruolo in azienda;
- > Dichiarazione che il numero di Tirocinanti accompagnati contemporaneamente non è superiore a 3.

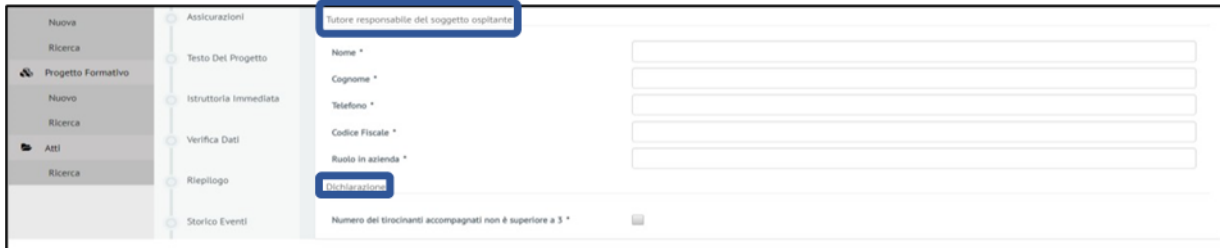

#### 3.4.6 ASSICURAZIONI

Sono riportate le informazioni relative all'assicurazione INAIL e di responsabilità civile riferite al tirocinio:

- > Posizione INAIL n°;
- > Assicurazione INAIL a carico di (sarà automaticamente riportato quanto indicato nella Convenzione);
- > Assicurazione RC verso terzi a cura di (sarà automaticamente riportato quanto indicato nella Convenzione);
- > Posizione RC;
- > Compagnia Assicurativa.

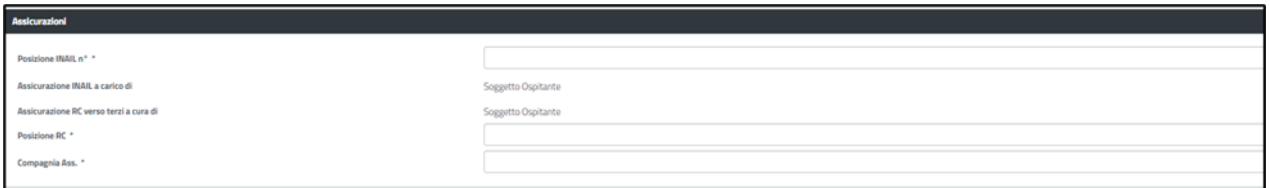

#### 3.4.7 TESTO DEL PROGETTO

Riporta il testo del Progetto Formativo che si intende stipulare. Una volta esplicitata la presa visione dello stesso e dichiarata l'assunzione di responsabilità per le dichiarazioni in esso contenuto, si può procedere con la convalida da parte dei soggetti coinvolti. Il soggetto promotore potrà convalidare il Progetto solamente dopo che lo stesso sarà stato convalidato, senza un ordine prestabilito, dal Soggetto Ospitante, dal Soggetto Certificatore e dal Tirocinante (in caso di tirocini inclusivi è necessaria la convalida anche da parte del Soggetto Pubblico che ha in carico il Tirocinante).

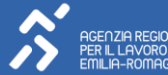

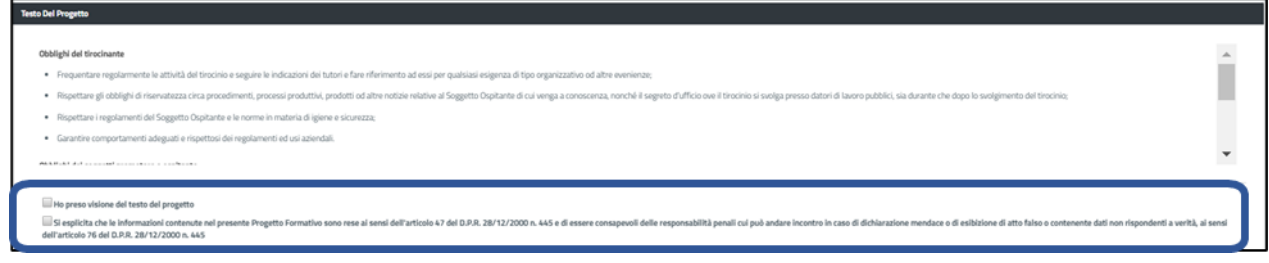

### 3.4.8 ISTRUTTORIA IMMEDIATA

Il Soggetto promotore, previa consultazione e accordo con il Soggetto ospitante, può dichiarare di rinunciare alla possibilità di modificare i dati in seguito all'invio (se non per sanare eventuali incongruenze segnalate dalla Pista di controllo) richiedendo quindi contestualmente l'avvio immediato delle procedure di istruttoria. In caso non si scelga questa opzione, l'Istruttoria ordinaria prevede che la Pista di controllo venga lanciata in batch notturno dopo 10 giorni di attesa dal momento in cui il sistema recepisce Progetto, Convenzione e Comunicazione Obbligatoria.

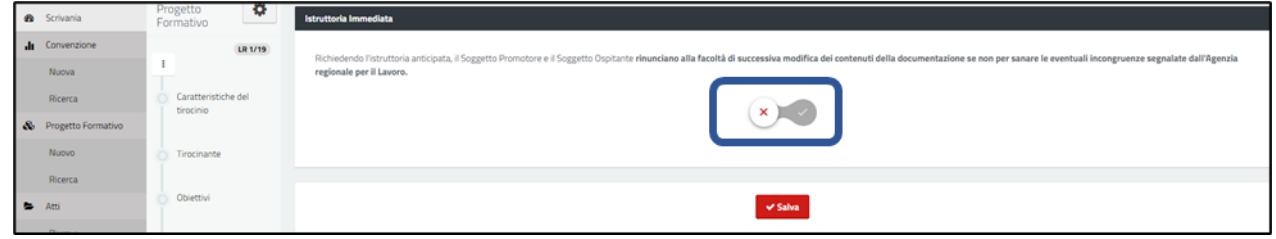

### 3.4.9 VERIFICA DATI

Viene effettuato un ulteriore controllo dei dati inseriti a seguito del quale, se l'esito è positivo, si potrà utilizzare ilcomando "Continua" per salvare nel sistema il Progetto Formativo.

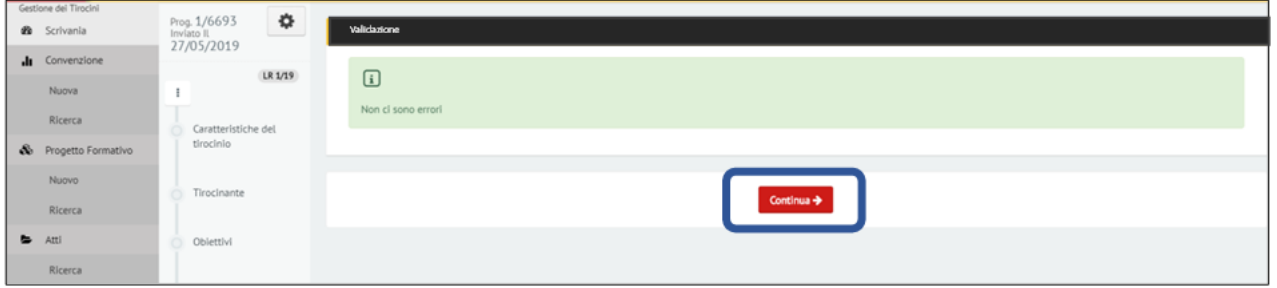

#### 3.4.10 ISTRUTTORIA

Poiché la responsabilità della corretta gestione dei dati e della verifica di congruenza tra i vari documenti (Progetto-Convenzione e Comunicazione Obbligatoria) è in capo al Soggetto Promotore, questo potrà, in caso di incongruenze riscontrate, modificare tutti i campi del Progetto, in modo da poter sanare le incongruenze e portare il tirocinio allo stato di "Autorizzato". I campi restano bloccati nella fase di «attesa di istruttoria», ossia nel lasso di tempo tecnico necessario ad attivare la pista di controllo (10 gg in Istruttoria ordinaria o 1 g in Istruttoria immediata). Per agire sul Progetto e verificarne la situazione, è necessario andare sulla sezione Storico Eventi posta nel menu di sinistra all'interno del Progetto stesso.

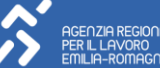

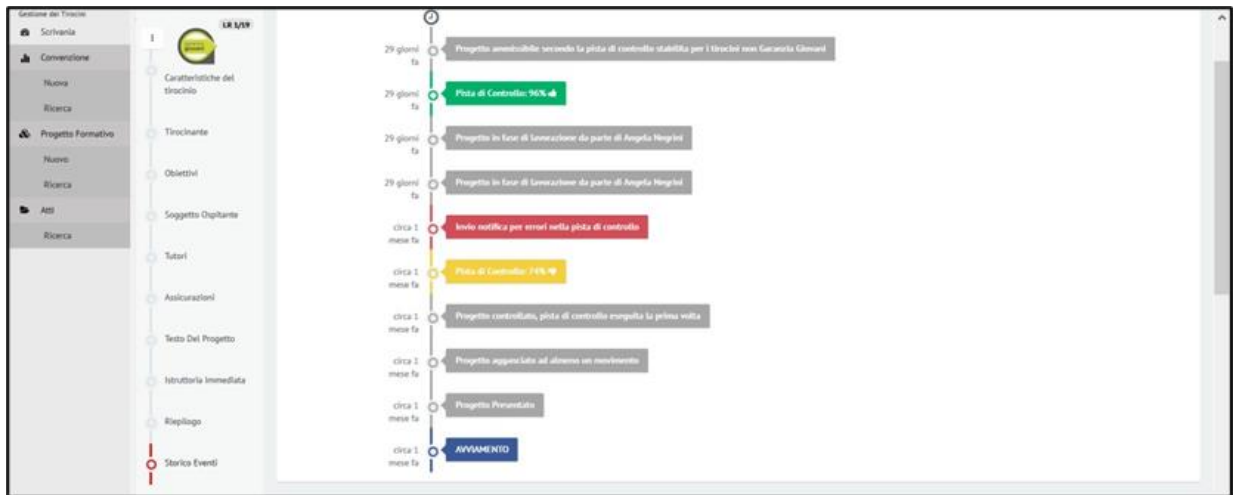

### 1. La Pista di Controllo:

La pista di controllo effettua l'insieme di verifiche in relazione alla completezza e congruenza dei dati inseriti nei documenti di tirocinio e viene lanciata in automatico dal portale "Lavoro per Te". Qualora si sia selezionata la rinuncia alla facoltà di rettifica dei dati, la pista di controllo sarà lanciata dal sistema con batch notturno, essendo disponibile al Soggetto promotore la visualizzazione con l'esito dei controlli a partire dal giorno successivo l'inserimento dei dati. In caso di Istruttoria ordinaria, invece, la Pista di controllo viene lanciata in batch notturno dopo 10 giorni di attesa dal momento in cui il sistema recepisce Progetto, Convenzione e Comunicazione Obbligatoria. Qualora la CO venga rettificata, i 10 giorni di attesa devono essere sempre calcolati dall'invio della prima CO.

Ai fini dei calcoli della tempistica di istruttoria, si tenga presente che la CO impiega da 1 a 3 giorni ad agganciarsi al Progetto.

#### 2. Notifiche:

Una volta attivata la pista di controllo, se questa ha esito positivo il tirocinio viene considerato automaticamente ammissibile. In caso contrario, è previsto un sistema di notifiche per segnalare le diverse tipologie di problematiche riscontrate:

- > Se il sistema non trova la Comunicazione Obbligatoria di riferimento, sarà inviata una notifica via e-mail al promotore (e mostrata nello Storico Eventi);
- > Se il sistema rileva almeno un'incongruenza all'interno del Progetto di Tirocinio, sarà inviata una notifica via e-mail al promotore (e mostrata nello Storico Eventi).

#### 3. Modifica e risoluzione di eventuali errori:

Nella sezione "Storico Eventi", il sistema segnala il livello di completezza e congruenza delle informazioni registrate all'interno dei documenti di tirocinio con indicazione percentuale. Cliccando sul tasto "Pista di controllo" compare l'icona di dettaglio. Il Dettaglio appare sulla destra dello schermo e può riportare tre diverse tipologie di messaggi:

- > Errori (indicati in rosso): quest'informazione fornisce un'indicazione sugli interventi necessari a consentire il superamento completo dei controlli;
- > Avvertimenti (indicati in giallo): segnala che la Pista di Controllo ha individuato elementi che, pur non bloccando l'approvazione del tirocinio, meritano di essere verificati dal Soggetto Promotore;

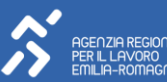

> Controlli superati (in verde): riassume i controlli superati con esito positivo.

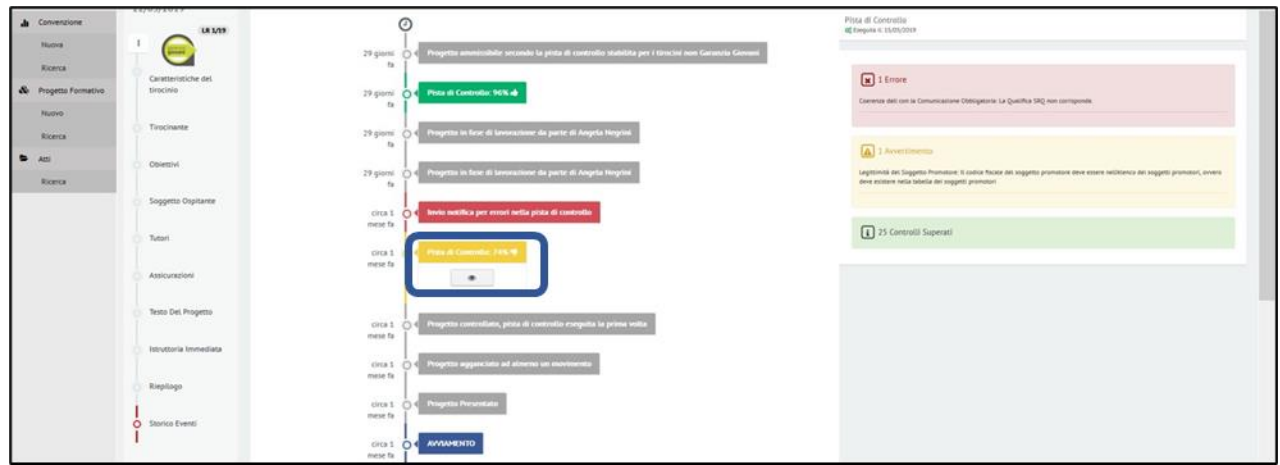

Per sanare gli errori messi in evidenza dalla Pista, è necessario:

- > Prendere in carico la procedura (tramite apposito pulsante);
- > Apportare le opportune modifiche al Progetto oppure contattare l'azienda (se l'errore risiedeva nella CO) e far inviare la rettifica;
- > Lanciare nuovamente la pista di controllo utilizzando il comando "Applica controlli". In questa fase, il lancio della Pista di Controllo è immediato e può essere effettuato ogni volta risulti necessario sanare degli errori notificati. Si avrà quindi immediatamente l'aggiornamento dello stato del Tirocinio.

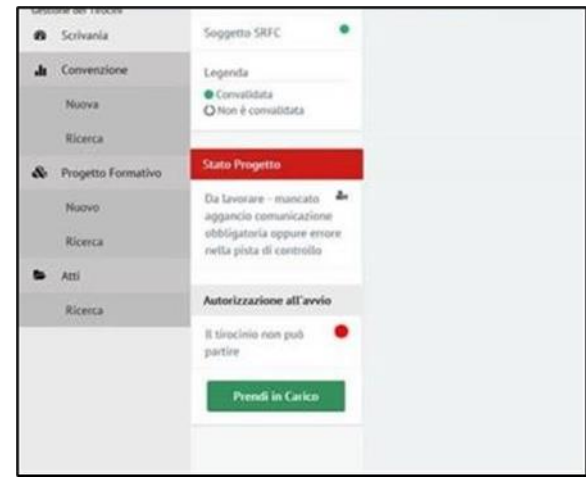

#### 4. Stato Progetto:

Tale riquadro riporta le variazioni di stato del Progetto in relazione alla procedura di inserimento, istruttoria evalidazione dello stesso. Nello specifico, il Progetto può essere:

- > In Compilazione: Il Progetto è in fase di compilazione da parte del Promotore e non è ancora stato convalidato;
- > Inviato: Il Progetto è stato convalidato (e inviato) e non è stato ancora agganciato alla CO di riferimento;
- > In attesa di istruttoria: Il Progetto è stato agganciato alla CO ma non è ancora stata lanciata la pista di controllo (10gg in istruttoria ordinaria o 1g in istruttoria immediata);

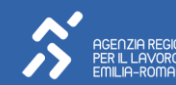

- > Da lavorare: È stata lanciata la pista di controllo e sono emerse incongruenze. Il tirocinio non è ancora stato preso in carico da alcun operatore;
- > In lavorazione: È stata lanciata la pista di controllo, sono emerse incongruenze e il tirocinio è stato preso in carico da un operatore;
- > Non ammesso: Il tirocinio non è stato autorizzato (stato automatico allo scadere dei 30gg dalla notifica di rilevazione incongruenze oppure stato attribuito dall'utente Regione);
- > Ammesso: Il tirocinio è stato autorizzato.
- > Inserito in atto n° ….. di tipo Ammissibile / Non ammissibile / Annullato del ../../…..: il tirocinio è inserito in un provvedimento amministrativo di presa d'atto di autorizzazione / non autorizzazione / annullamento.

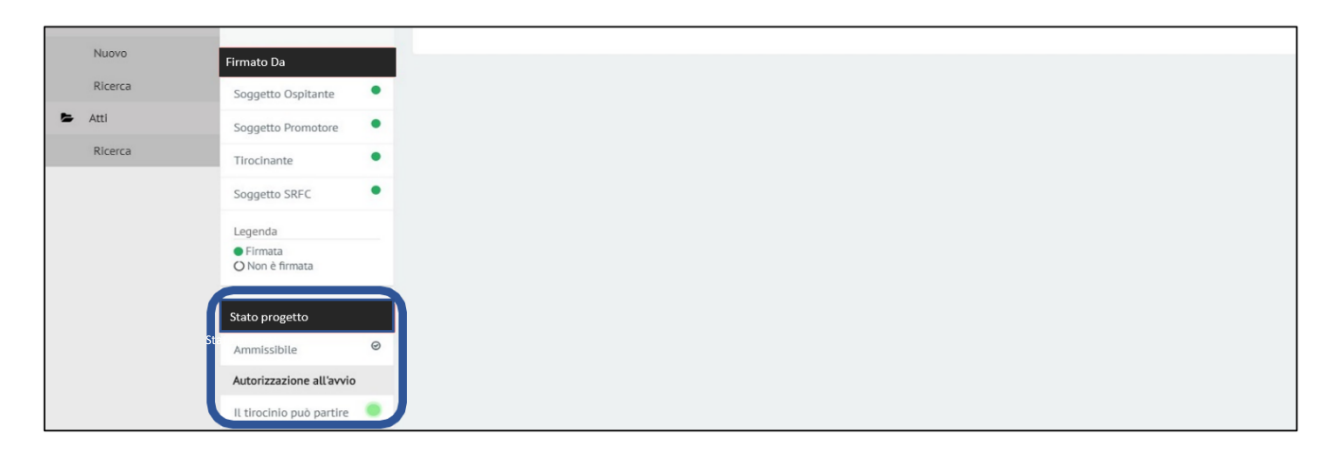

### 3.4.11 DELEGA VALIDAZIONE PER TIROCINANTE

Per tirocinanti che hanno difficoltà ad accedere tramite Identità Digitale (SPID/CIE/CNS/eIDAS), è possibile per i soggetti promotori convalidare i progetti formativi per conto del tirocinante, a fronte di delega formale da parte di quest'ultimo.

Si sottolinea che il progetto cartaceo, da conservare agli atti del soggetto promotore, deve comunque essere firmato dal tirocinante; nell'ambito delle attività di controllo sui tirocini potrà essere verificata sia la presenza della delega che anche l'apposizione della firma da parte del tirocinante.

#### 3.4.12 CONCLUSIONE PROGETTO:

Il Soggetto Promotore, al termine del Tirocinio, ha l'obbligo di indicare la conclusione del Progetto, pena la non certificabilità dello stesso. Per fare questo, deve accedere al Progetto ed entrare nella sezione "Gestione Presenze" dal menu Opzioni (simbolo dell'ingranaggio).

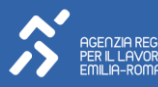

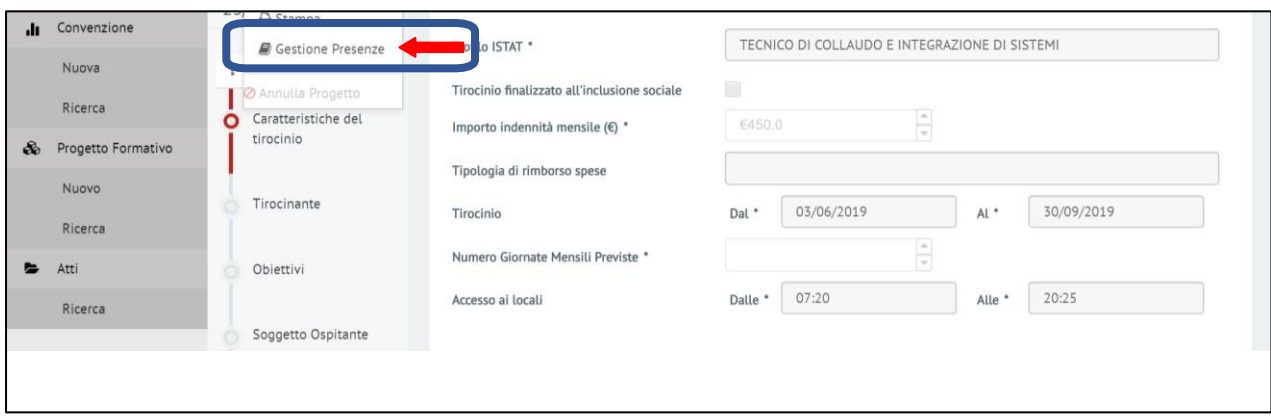

Per poter dichiarare concluso il Progetto, è necessario che il Soggetto Ospitante o, in alternativa, il Soggetto Promotore, abbia caricato tutte le presenze mensili del Tirocinante. In caso contrario, il Soggetto Promotore nonpuò procedere con l'operazione e deve richiedere al Soggetto Ospitante la compilazione delle presenze.

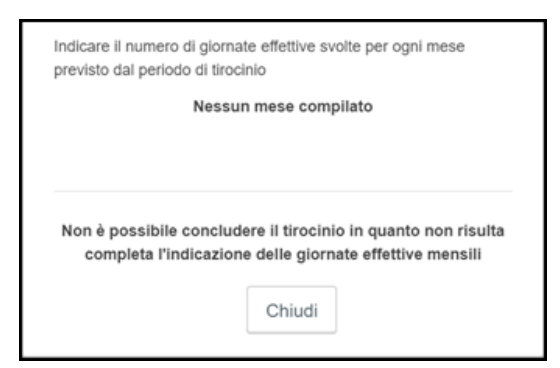

Nel caso invece in cui le presenze siano state correttamente compilate, il Soggetto Promotore può dichiarareConcluso il Tirocinio. Se sono state effettuate almeno 45 giornate di presenza (oppure 20 in caso di azienda con attività stagionale), il Tirocinio risulta Certificabile.

In caso contrario, compare un Avviso che informa il Soggetto Promotore del mancato raggiungimento dei requisiti per la Certificabilità.

Il Promotore in tal caso può confermare la conclusione del tirocinio o annullare l'operazione e verificare con il Soggetto Ospitante la corretta compilazione dellepresenze.

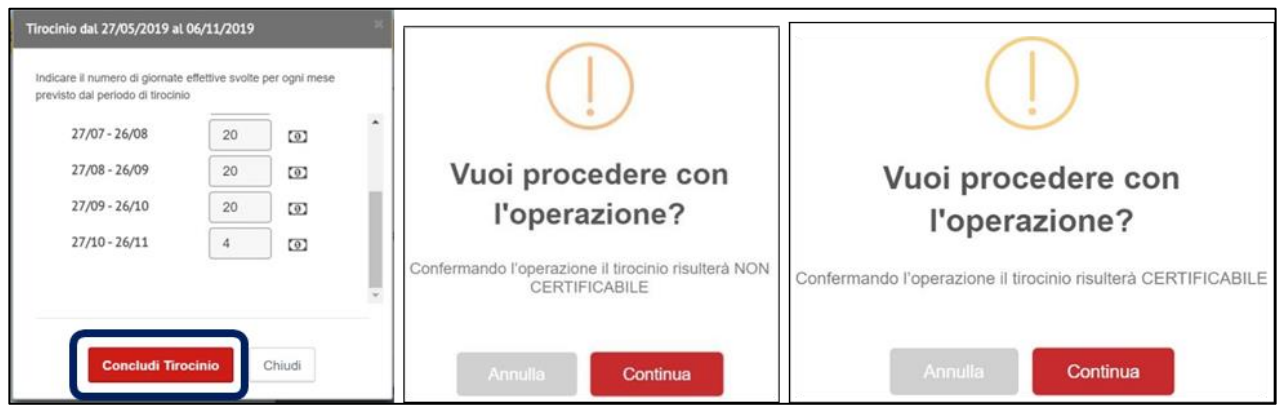

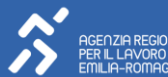

## <span id="page-24-0"></span>4.5 VARIAZIONI: TUTOR DIDATTICO, AZIENDALE E QUALIFICHE SRQ

Per tutti i tirocini (L.1/19) con le seguenti caratteristiche:

- > Ammissibili;
- > Inseriti in atto di approvazione.

È disponibile all'interno dell'icona a ingranaggio "Opzioni" del tirocinio la funzionalità "Variazioni Tutor".

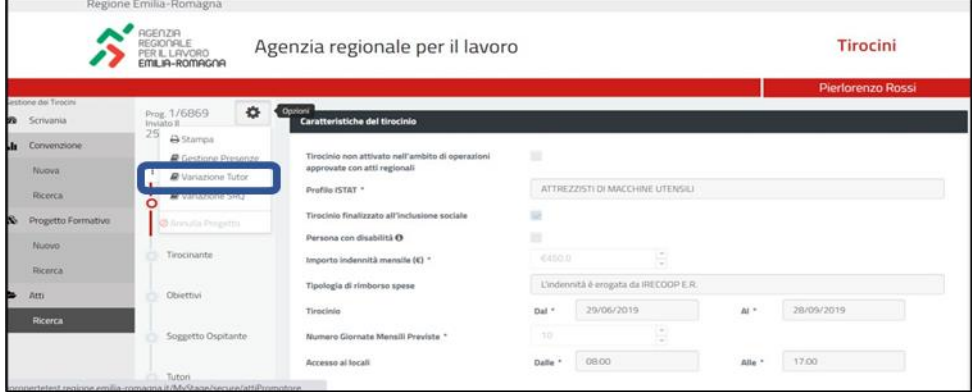

Cliccando sulla voce corrispondente si aprirà una nuova pagina in cui è possibile vedere l'attuale tutor (sia didattico sia aziendale) e inserire eventualmente un nuovo tutor (sia didattico sia aziendale). Gli inserimenti devono essere consecutivi, non è possibile infatti inserire una data inizio validità precedente a quella dell'ultimo tutor inserito.

![](_page_24_Picture_194.jpeg)

Analogamente, cliccando sul link "Variazione SRQ" dalla rotellina "Opzioni" sarà possibile accedere alla sezione incui apossibile visualizzare l'attuale qualifica SRQ e inserire eventualmente una nuova qualifica con le relative nuove UC. Gli inserimenti devono essere consecutivi, non è possibile infatti inserire una data inizio validità precedente a quella dell'ultima qualifica inserita. Tutte le qualifiche inserite saranno visualizzate nella sezione "Storico qualifiche SRQ e Unità di Competenza".

![](_page_24_Picture_195.jpeg)

## <span id="page-25-0"></span>5. IL SOGGETTO OSPITANTE

È il datore di lavoro, sia pubblico che privato, che **ospita il Tirocinante**, ed è inoltre il soggetto che effettua la CO di avviamento del tirocinio. Può visualizzare la Convenzione e il Progetto Formativo nel quale risulta indicato come soggetto ospitante e assegnare la sua approvazione ad entrambi.

### <span id="page-25-1"></span>5.1 LA PIATTAFORMA TIROCINI

Accedendo alla piattaforma (con ruolo "GESTIONE SOGG. OSPITANTE"), il soggetto ospitante visualizzerà la propria scrivania, una schermata di riepilogo con:

- > le ultime 5 Convenzioni inserite;
- > gli ultimi 5 Progetti Formativi;
- > le ultime 5 Convenzioni a cui sono collegati dei Progetti Formativi.

![](_page_25_Picture_270.jpeg)

Tutti potranno essere selezionati impostando gli appositi filtri che consentono di scegliere tra:

- > Gli ultimi visualizzati;
- > Quelli inseriti e non ancora validati da tutti i soggetti coinvolti;
- > Quelli validati da tutti.

Cliccando sulle icone poste accanto a ciascun Progetto e Convenzione, sarà poi possibile visualizzarli. La modifica, infatti, è consentita solamente al soggetto promotore.

Il menù posto sulla sinistra della scrivania dell'utente permette di accedere ai due oggetti che è possibile gestire attraverso la piattaforma, la Convenzione e il Progetto Formativo. È possibile effettuare una ricerca per visualizzare quanto già inserito in precedenza.

Il tasto "Aiuto", infine, permette di aprire una finestra in cui sono sintetizzate le principali attività che è necessario svolgere sulla piattaforma in base al ruolo del soggetto che ha effettuato l'accesso (Soggetto Promotore, Soggetto Ospitante, Tirocinante, Servizio pubblico che ha in carico il Tirocinante). Dalla medesima finestra è inoltre possibile scaricare il manuale di utilizzo della Piattaforma e attivare un tutorial che fornisce, anche visivamente, una guida ai principali oggetti presenti sulla scrivania della Piattaforma.

![](_page_25_Picture_271.jpeg)

![](_page_25_Picture_17.jpeg)

### <span id="page-26-0"></span>5.2 CONVENZIONE

Il soggetto ospitante può visualizzare la Convenzione stipulata con un soggetto promotore in tutte le sue parti (Dati Convenzione, Soggetto promotore, Soggetto ospitante e Testo della Convenzione) e, se corretta e coerente con quanto concordato con il soggetto promotore, convalidarla così da consentire la convalida da parte del soggetto promotore stesso e il contestuale invio alla Regione.

![](_page_26_Picture_120.jpeg)

Nell'apposito box sarà poi possibile verificare l'avvenuta convalida da parte dei due soggetti.

![](_page_26_Picture_121.jpeg)

### <span id="page-26-1"></span>5.3 PROGETTO FORMATIVO

Analogamente a quanto accade con la Convenzione, il soggetto ospitante può visualizzare il Progetto Formativo redatto dal soggetto promotore in tutte le sue parti (Caratteristiche del tirocinio, Tirocinante, Obiettivi, Soggetto ospitante, Tutori, Assicurazioni, Testo del Progetto e Istruttoria Immediata) e, se corretto e coerente con quanto concordato con il soggetto promotore, convalidarlo. Una volta che anche Tirocinante, soggetto certificatore ed Ente pubblico (solo in caso di tirocini inclusivi) avranno dato la loro approvazione, il soggetto promotore potrà a sua volta convalidare il Progetto e, contestualmente, inviarlo alla Regione.

![](_page_26_Picture_8.jpeg)

![](_page_27_Picture_376.jpeg)

Nell'apposito box sarà poi possibile verificare la convalida da parte dei soggetti coinvolti.

![](_page_27_Picture_2.jpeg)

Infine, nel riquadro "Stato Progetto", si potranno monitorare le variazioni di stato del Progetto in relazione allaprocedura di inserimento, istruttoria e validazione dello stesso. Nello specifico, il Progetto può essere:

- > In Compilazione: Il Progetto è in fase di compilazione da parte del Promotore e non è ancora stato convalidato;
- > Inviato: Il Progetto è stato convalidato (e inviato) e non è stato ancora agganciato alla CO di riferimento;
- > In attesa di istruttoria: Il Progetto è stato agganciato alla CO ma non è ancora stata lanciata la pista di controllo (10gg o 1g);
- > Da lavorare: È stata lanciata la pista di controllo e sono emerse incongruenze. Il tirocinio non è ancora stato preso in carico da alcun operatore;
- > In lavorazione: È stata lanciata la pista di controllo, sono emerse incongruenze e il tirocinio è stato preso in carico da un operatore;
- > Non ammesso: Il tirocinio Non è stato autorizzato (stato automatico allo scadere dei 30gg dalla notifica di rilevazione incongruenze oppure stato attribuito dall'utente Regione);
- > Ammesso: Il tirocinio è stato autorizzato.

![](_page_27_Picture_12.jpeg)

> Inserito in atto n° ….. di tipo Ammissibile / Non ammissibile / Annullato del ../../…..: il tirocinio è inserito in un provvedimento amministrativo di presa d'atto di autorizzazione / non autorizzazione / annullamento.

![](_page_28_Picture_138.jpeg)

## <span id="page-28-0"></span>5.4 GESTIONE PRESENZE

Al fine della certificabilità del Tirocinio, il Soggetto Ospitante o, in alternativa, il Soggetto Promotore, deve inserire ogni mese le effettive presenze del Tirocinante all'interno della sezione "Gestione Presenze". Si accede alla sezione dedicata attraverso il menu "Opzioni" (simbolo dell'ingranaggio) presente nel Progetto.

![](_page_28_Picture_139.jpeg)

Il Soggetto Ospitante può inserire una riga per ciascun mese previsto dal progetto (i mesi sono indicati con il periodo a seconda delle date indicate nel progetto) e deve obbligatoriamente compilare tutti i mesi inseriti con un valore numerico compreso zero.

![](_page_28_Picture_140.jpeg)

![](_page_28_Picture_8.jpeg)

In caso di Proroga, è possibile aggiungere tante righe quante sono le mensilità aggiunte rispetto al Progetto. Le mensilità di proroga aggiunte riportano sul lato destro la possibilità di essere cancellate.

![](_page_29_Picture_1.jpeg)

Una volta inserite le presenze, il sistema calcola l'indennità minima prevista a partire dalle presenze effettive. È possibile prendere visione del valore calcolato solamente dopo aver salvato le presenze, accedendo nuovamente alla sezione "Gestione Presenze" e posizionando il cursore del mouse sul simbolo del denaro posto a lato del mesedi riferimento.

![](_page_29_Picture_326.jpeg)

#### NOTA BENE

Fino a quando il Soggetto Ospitante o il Soggetto Promotore non ha inserito tutte le presenze del Tirocinio, il soggetto Promotore non può decretare Concluso il tirocinio che, pertanto, non risulta essere Certificabile.

## <span id="page-29-0"></span>5.5 SOGGETTO DELEGATO

È prevista la possibilità, per tutti i soggetti ospitanti, di delegare la convalida di Convenzione e Progetto Formativo ad un altro soggetto.

Il soggetto delegato, per avere l'accesso alla nuova piattaforma Tirocini e poter convalidare Convenzioni e Progetti formativi secondo la delega ricevuta dal soggetto ospitante, deve essere registrato con la tipologia azienda "Soggetto abilitato ad agire per conto del datore di lavoro".

### NOTA BENE

Non è possibile delegare in alcun modo le funzionalità relative al soggetto promotore di tirocini.

Una volta abilitato, il soggetto delegato potrà accedere, attraverso la portlet "Gestione Tirocini" presente sulla scrivania del portale Lavoro per Te, cliccando sul pulsante "Gestisci Convenzione e Progetto".

La scrivania del soggetto delegato sarà del tutto simile a quella del soggetto ospitante con la funzionalità aggiuntivarelativa all'inserimento di nuove deleghe e alla ricerca di quelle già inserite a sistema.

![](_page_29_Picture_14.jpeg)

![](_page_30_Picture_196.jpeg)

Le informazioni che il soggetto delegato dovrà indicare per operare secondo la delega ricevuta dal soggetto ospitante sono il codice fiscale e la ragione sociale dello stesso.

Dalla lista dei soggetti per i quali è già delegato ad operare, visualizzabile attraverso la funzione ricerca, si potrà poi accedere alle funzioni di modifica e di eliminazione delle deleghe ricevute e alla funzione di assunzione dell'identità del soggetto ospitante per conto del quale si intende operare.

![](_page_30_Picture_197.jpeg)

Attraverso la funzione di assunzione dell'identità di un soggetto ospitante, il soggetto delegato potrà operarevia dizanole stesse informazioni e utilizzando le stesse funzioni cui ha accesso il soggetto ospitante stesso.

La delega attiva è sempre visibile nel menù posto sulla sinistra della propria pagina e le informazioni visualizzate e leazioni compiute, fintanto che tale delega non viene rimossa, si riferiranno al soggetto ospitante delegante.

### NOTA BENE

In alternativa a questa gestione delle deleghe, si ricorda che l'Amministratore dell'azienda ospitante potrà eventualmente delegare un collaboratore esterno attribuendogli il ruolo Gestione Tirocini Sogg. Ospitante per poter operare per conto della propria organizzazione.

![](_page_30_Picture_9.jpeg)

## <span id="page-31-0"></span>6. IL SOGGETTO CERTIFICATORE

È l'ente certificatore del tirocinio, può visualizzare la Convenzione e il Progetto Formativo per il quale risulta come Soggetto Certificatore del Sistema Regionale di Formalizzazione e Certificazione delle Competenze e approva i Progetti Formativi in cui è stato indicato come soggetto certificatore.

### <span id="page-31-1"></span>6.1 ACCESSO ALLA PIATTAFORMA TIROCINI

Il ruolo del soggetto Certificatore all'interno della nuova piattaforma dei Tirocini e le funzionalità conseguenti sono attribuiti dall'Amministratore aziendale tramite il ruolo "Gestione Sogg. Certificatore". Un utente abilitato come Certificatore potrà quindi accedere al Portale Lavoro per Te tramite la propria identità digitale e operare come Certificatore nella piattaforma Tirocini.

### <span id="page-31-2"></span>6.2 LA PIATTAFORMA TIROCINI

Il soggetto abilitato al ruolo di Certificatore visualizzerà gli ultimi Progetti formativi che lo riguardano e potrà ricercare tutti quelli per iquali è stato indicato come soggetto certificatore attraverso il menù sul lato sinistro della schermata.

![](_page_31_Picture_219.jpeg)

## <span id="page-31-3"></span>6.3 PROGETTO FORMATIVO

Regione Emilia-Romagna

Mentre può solamente visualizzare la Convenzione di riferimento per il Progetto Formativo per il quale è stato indicato dal soggetto promotore come soggetto erogatore del SRFC, il soggetto certificatore è tenuto a visualizzare e convalidare il Progetto Formativo. Una volta convalidato, lo stesso potrà essere poi convalidato anche dal soggetto promotore e inviato alla Regione. Sarà possibile verificare, dall'apposita sezione, quali soggetti hanno già convalidato il Progetto e quali, invece, devono ancora farlo.

![](_page_31_Picture_220.jpeg)

Per visualizzare la Convenzione, invece, sarà sufficiente entrare nel Progetto Formativo e attraverso il comando "Opzioni" accedere alla Convenzione di riferimento in modalità di sola lettura.

![](_page_31_Picture_221.jpeg)

## <span id="page-32-0"></span>7. IL TIROCINANTE

È il soggetto destinatario dell'iniziativa, può visualizzare la Convenzione e il Progetto Formativo per i quali è stato indicato come Tirocinante e convalidare i Progetti Formativi che lo coinvolgono.

# <span id="page-32-1"></span>7.1 ACCESSO ALLA PIATTAFORMA TIROCINI

Il Tirocinante, soggetto al quale è rivolta l'iniziativa di tirocinio, può accedere alle funzionalità presenti all'interno della piattaforma dei Tirocini registrandosi al portale Lavoro per Te tramite identità digitale ed accedendo alla sua scrivania.

![](_page_32_Figure_4.jpeg)

All'interno della Scrivania troverà sul lato sinistro della schermata un Widget denominato "Gestione tirocini" attraverso il quale potrà accedere alla piattaforma.

## <span id="page-32-2"></span>7.2 LA PIATTAFORMA TIROCINI

Il Tirocinante visualizzerà i propri Progetti formativi e potrà ricercare tutti quelli per i quali è stato indicato come taleattraverso il menù a sinistra.

![](_page_32_Picture_122.jpeg)

# <span id="page-32-3"></span>7.3 PROGETTO FORMATIVO

Il Tirocinante può solamente visualizzare la Convenzione di riferimento per il Progetto Formativo per il quale è stato indicato come tale dal soggetto promotore, ma è tenuto a visualizzare e verificare il Progetto Formativo nel quale è coinvolto ed eventualmente convalidarlo affinché lo stesso possa essere poi approvato dal soggetto promotore e inviato alla Regione per la fase Istruttoria.

![](_page_32_Picture_123.jpeg)

![](_page_32_Picture_13.jpeg)

Sarà poi possibile verificare, dall'apposita sezione, quali soggetti hanno già convalidato il Progetto e quali, invece,devono ancora provvedervi.

![](_page_33_Picture_261.jpeg)

Infine, nel riquadro "Stato Progetto", si potranno monitorare le variazioni di stato del Progetto in relazione allaprocedura di inserimento, istruttoria e validazione dello stesso. Nello specifico, il Pogetto può essere:

- > In Compilazione: Il Progetto è in fase di compilazione da parte del Promotore e non è ancora stato convalidato;
- > Inviato: Il Progetto è stato convalidato (e inviato) e non è stato ancora agganciato alla CO di riferimento.
- > In attesa di istruttoria: Il Progetto è stato agganciato alla CO ma non è ancora stata lanciata la pista di controllo (10gg in istruttoria ordinaria o 1g in istruttoria immediata);
- > Da lavorare: È stata lanciata la pista di controllo e sono emerse incongruenze. Il tirocinio non è ancora stato preso in carico da alcun operatore;
- > In lavorazione: È stata lanciata la pista di controllo, sono emerse incongruenze e il tirocinio è stato preso in carico da un operatore;
- > Non ammesso: Il tirocinio Non è stato autorizzato (stato automatico allo scadere dei 30gg dalla notifica di rilevazione incongruenze oppure stato attribuito dall'utente Regione);
- > Ammesso: Il tirocinio è stato autorizzato.
- > Inserito in atto n° ….. di tipo Ammissibile / Non ammissibile / Annullato del ../../…..: il tirocinio è inserito in un provvedimento amminisrativo di presa d'atto di autorizzazione / non autorizzazione / annullamento.

### <span id="page-33-0"></span>7.4 QUESTIONARIO VALUTAZIONE

Una volta terminato il tirocinio, il tirocinante avrà la possibilità di compilare (su base volontaria) un questionario di gradimento. Lo scopo del questionario è quello di avere un riscontro rispetto all'esperienza di tirocinio da parte del tirocinante stesso, che si pone all'interno delle azioni di monitoraggio e valutazione dei tirocini effettuate dall'Agenzia Regionale per il lavoro dell'Emilia-Romagna, allo scopo di assicurare la conformità dell'utilizzo dello strumento dei tirocini con le linee guida nazionali e i principi che ne fondano la sussistenza.

Terminato il periodo previsto per il tirocinio (data termine indicata nel progetto formativo) e solo

![](_page_33_Picture_14.jpeg)

![](_page_33_Picture_15.jpeg)

per i tirociniinseriti in un Atto di presa d'atto di autorizzazione, si attiverà l'icona riferita al questionario, che segnala la possibilità di compilazione.

![](_page_34_Picture_195.jpeg)

I tirocinanti riceveranno inoltre una notifica della possibilità di compilazione del questionario all'indirizzo e-mail concui si sono registrati sul Portale Lavoro Per Te. Una volta entrati all'interno del progetto formativo, compare un wizard che illustra la scala di valutazione impostata per ciascun item del questionario.

![](_page_34_Picture_196.jpeg)

Gli item sono i seguenti:

#### 1. Aspetti generali

- > L'inserimento in azienda è stato gestito in modo da renderlo semplice e agevole?
- > Le attività da svolgere sono state presentate in maniera esauriente?

#### 2. Tutore responsabile del Tirocinio (Soggetto Ospitante)

> Il tutor è stato disponibile a momenti di confronto e di chiarimento rispetto alle attività pratiche svolte?

#### 3. Tutore responsabile didattico ed organizzativo (Soggetto Promotore)

- > Il tutor ha condiviso il progetto formativo, spiegandone il funzionamento e fornendo informazioni sui diritti/doveri nell'ambito di un progetto di tirocinio?
- > Il tutor ha monitorato l'andamento del tirocinio?

#### 4. Obiettivi formativi

> Gli obiettivi formativi sono stati raggiunti?

> Le attività svolte sono state coerenti con gli obiettivi formativi previsti nel progetto?

#### 5. Valutazioni Complessive

- > L'esperienza di tirocinio è ritenuta positiva per la futura vita lavorativa?
- > Osservazioni e suggerimenti
- > Livello di soddisfazione complessiva: (da 1 a 5)

Tutti gli item sono da compilarsi obbligatoriamente: se si esce dal questionario senza concludere la compilazione sarà necessario iniziare da capo la compilazione stessa. Una volta completata la compilazione del questionario, le risposte si storicizzano e rimangono salvate a sistema.

# NOTA BENE

I dati dei questionari sono visibili esclusivamente al tirocinante.

![](_page_35_Picture_9.jpeg)

### <span id="page-36-0"></span>8. SOGGETTO PUBBLICO CHE HA IN CARICO IL TIROCINANTE

Tra gli enti coinvolti nella gestione dei tirocini, tale soggetto è specifico dei tirocini inclusivi. Come infatti definito nelle «Linee guida per i tirocini di orientamento, formazione e inserimento/ reinserimento finalizzati all'inclusione sociale, all'autonomia delle persone e alla riabilitazione» e recepito dalla L.R. 14/2015, il tirocinio può essere attivato solo a favore di persone prese in carico da:

- > Un Servizio Sociale Professionale
- > Un Servizio Sanitario

Questi servizi valutano se, per la persona che hanno in carico, il tirocinio D costituisce un'opportunità adeguata di inserimento e apprendimento, in quanto sono a conoscenza delle caratteristiche dell'utente, delle sue fragilità e vulnerabilità ed è in condizione di mettere in campo competenze professionali idonee a comprendere le reali possibilità e necessità del soggetto.

Tra i soggetti pubblici che hanno in carico la persona si annoverano:

- > Comuni;
- > Unioni di Comuni;
- > ASP (Azienda Servizi alla Persona) e altri Enti strumentali;
- > AUSL;
- > Ministero della Giustizia.

### <span id="page-36-1"></span>8.1 ACCESSO PIATTAFORMA TIROCINI

Nel progetto formativo personalizzato, deve essere indicato l'ente che ha in carico il soggetto.

Per accedere alla piattaforma dei Tirocini il Soggetto pubblico, tramite il suo Amministratore aziendale, deve aver indicato in fase di registrazione come "tipologia azienda" almeno quella di "Datore di lavoro Pubblico". Ottenuta l'abilitazione potrà poi essere assegnato il ruolo specifico "GESTIONE SOGG. PUBBLICO" che permette la firma del progetto formativo come soggetto pubblico.

Il Soggetto pubblico visualizzerà gli ultimi progetti formativi che lo riguardano e potrà ricercare tutti quelli per i quali è stato indicato come soggetto pubblico attraverso il menù a sinistra, ed è tenuto a visualizzare e verificare il Progetto Formativo Personalizzato nel quale è coinvolto apponendo la propria convalida affinché lo stesso possa essere poi convalidato dal soggetto promotore e inviato alla Regione.

![](_page_36_Picture_257.jpeg)

Sarà poi possibile verificare, dall'apposita sezione, quali soggetti hanno già apposto la propria convalida e quali, invece, devono ancora provvedervi.

![](_page_36_Picture_18.jpeg)

## <span id="page-37-0"></span>8.2 CONVALIDA E DELEGHE

Al momento della validazione, il Soggetto pubblico visualizzerà anche il pulsante della convalida come Tirocinante e,previa apposita delega alla firma (gestita al di fuori della piattaforma dei Tirocini) da parte dello stesso, il Soggetto pubblico potrà convalidare anche in veste del Tirocinante cui è destinato il Progetto Formativo Personalizzato

![](_page_37_Picture_196.jpeg)

Qualora il Tirocinante non abbia delegato il Soggetto pubblico alla firma e abbia provveduto alla convalida in autonomia, tale informazione sarà visibile anche dal profilo del Soggetto pubblico:

![](_page_37_Picture_197.jpeg)

Il Soggetto pubblico che ha in carico la persona, l'ente promotore e l'ente ospitante possono coincidere parzialmente.

Qualora il Soggetto Pubblico e il Soggetto promotore siano i medesimi, le funzionalità del Soggetto pubblico potranno essere gestite dalla Gruppo-Azienda, mentre il ruolo di promotore sarà ricoperto a livello Sottogruppo-Unità operativa all'interno della stessa utenza aziendale.

Nel caso in cui il Soggetto Pubblico e il Soggetto ospitante siano i medesimi, la gestione delle funzionalità avverrà solo sul livello Gruppo-Azienda ma dovrà essere effettuato un cambio di ruolo nella piattaforma per poter modificare l'abilitazione con cui sta operando con il suo ruolo (es. se opera con l'abilitazione "Gestione Tirocini Sogg. Pubblico" dovrà accedere nuovamente alla piattaforma per poter operare con l'abilitazione "Gestione Tirocini Sogg. Ospitante").

![](_page_37_Picture_9.jpeg)